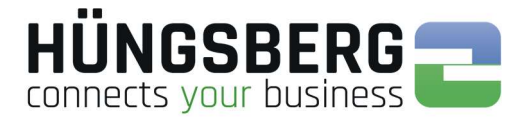

# engDAX Handbuch

## Teil: Bedienung

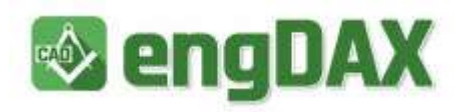

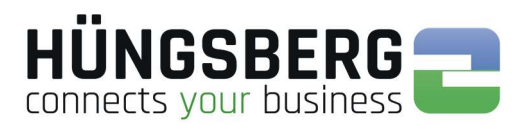

### Inhalt

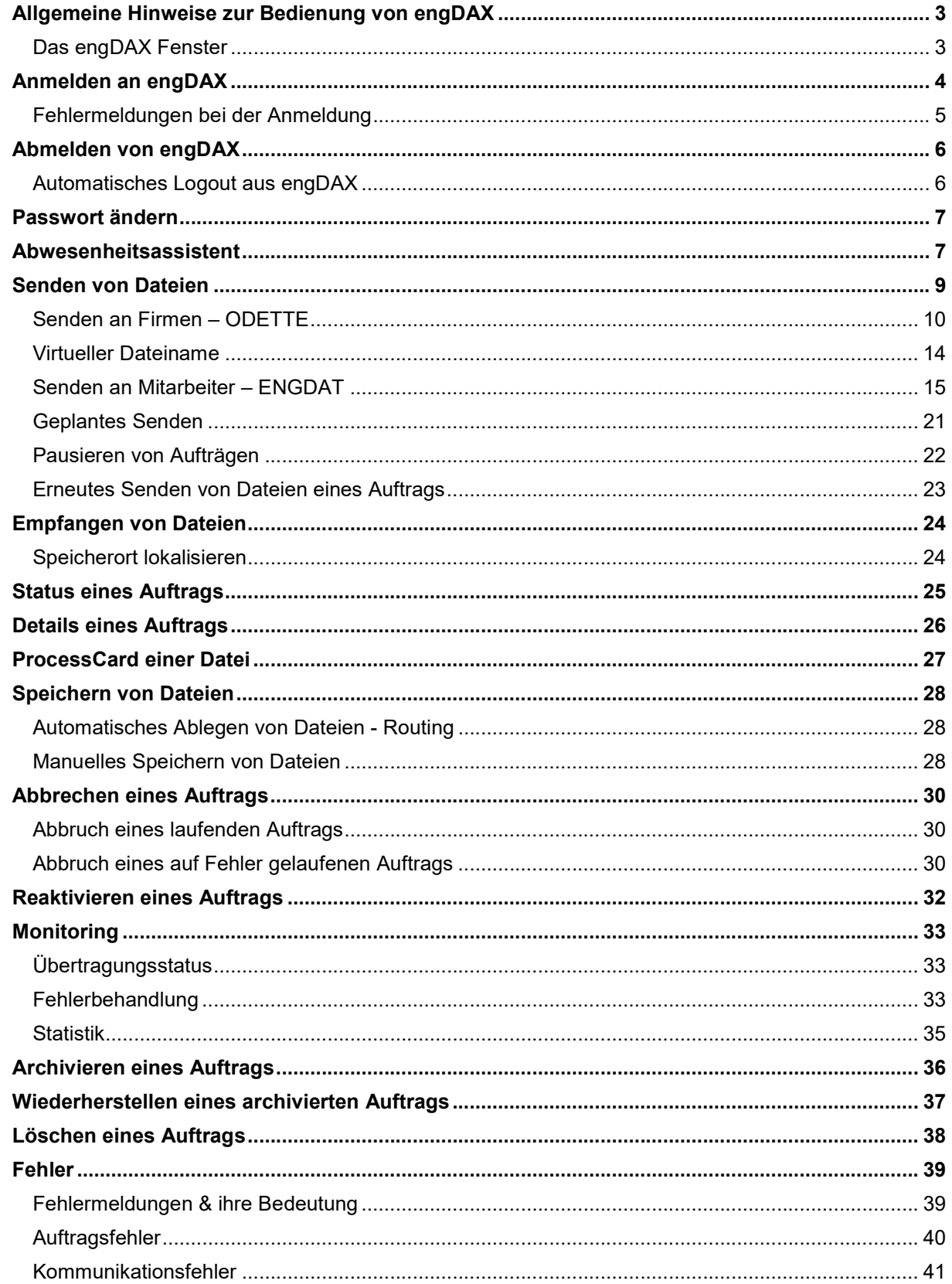

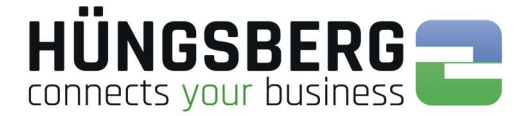

### Allgemeine Hinweise zur Bedienung von engDAX

Die Bedienung von engDAX erfolgt über HTML-basierte Oberflächen, Sie können alle Funktionen der Software über Ihren Webbrowser nutzen.

Sie können engDAX von nahezu jedem Computer im Netzwerk starten. Einzige Bedingung ist hier, dass der Clientrechner den engDAX Rechner auf Netzwerkebene erreichen kann.

Ebenfalls müssen auf dem engDAX Server die Ports 80, 1433 und 2710 bei aktivierter Firewall frei gegeben sein!

Zur korrekten Anwendung aller engDAX Funktionen sollten immer die Flash Plugins und Microsoft Silverlight auf den Clients installiert sein! Sie finden diese in der Setup Routine im Ordner "ISSetupPrerequisites",

Sie erreichen engDAX über Ihren Webbrowser. Starten Sie dazu bitte Ihren Brwoser auf Ihrem Rechner. Tippen Sie dann bitte

"http://rechnerIP/engDAX"

in die Adressleiste Ihres Browsers ein.

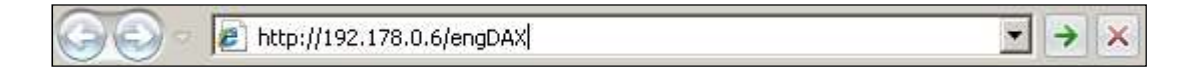

Die genaue Adresse (IP Adresse/DNS Name des DAXware Rechners) erhalten Sie von Ihrem Systemadministrator.

### Das engDAX Fenster

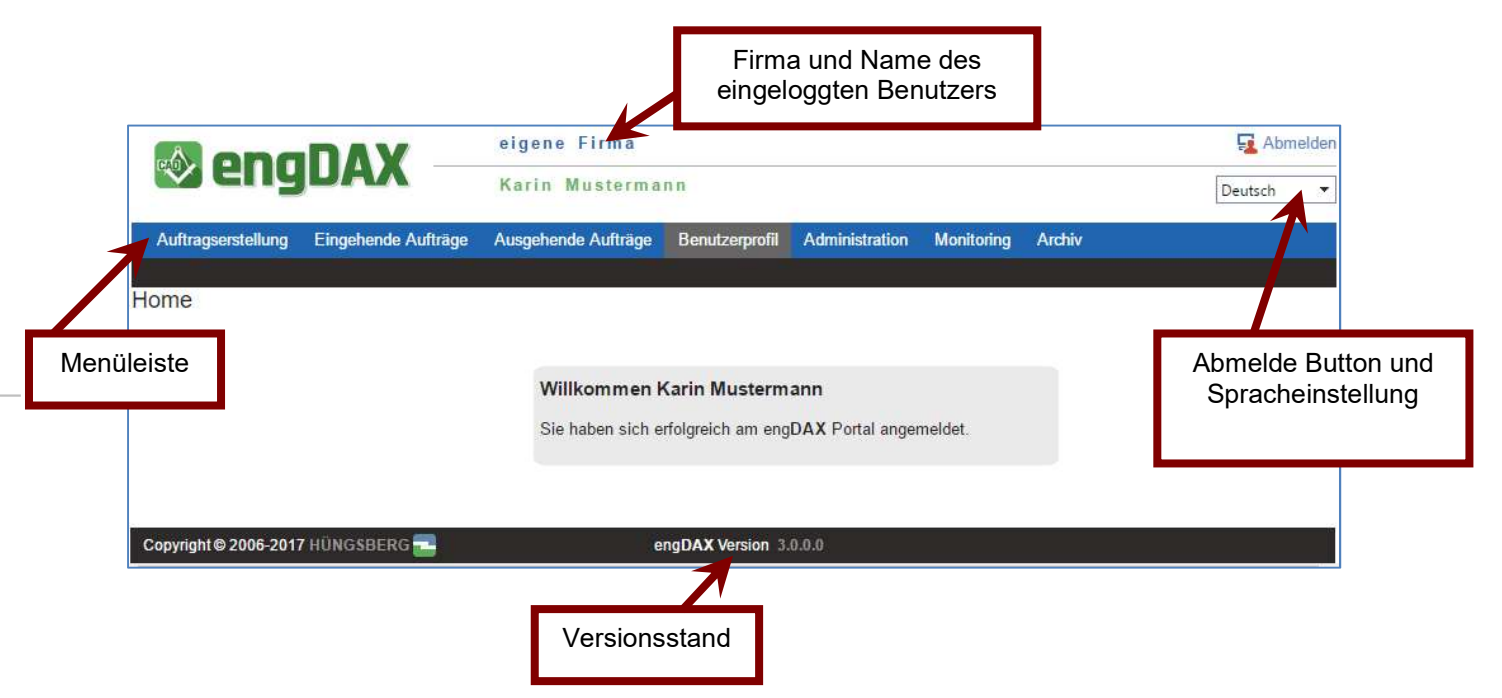

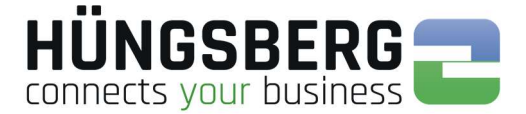

### Anmelden an engDAX

Für die Anmeldung am System benötigen Sie einen Benutzernamen und ein Passwort. Sie erhalten diese Daten von Ihrem engDAX Systemadministrator. Geben Sie diese Daten bitte in die entsprechenden Felder der Oberfläche ein

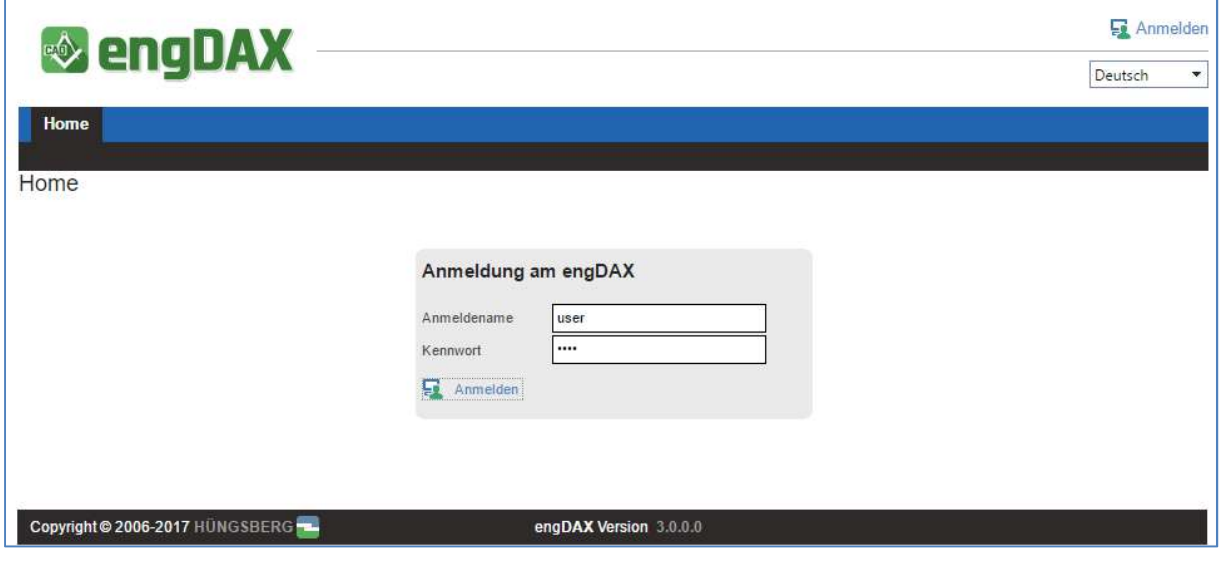

Klicken Sie anschließend auf **EXT Anmalden** 

Stimmen die Angaben erscheint Ihre persönliche Begrüßungsseite.

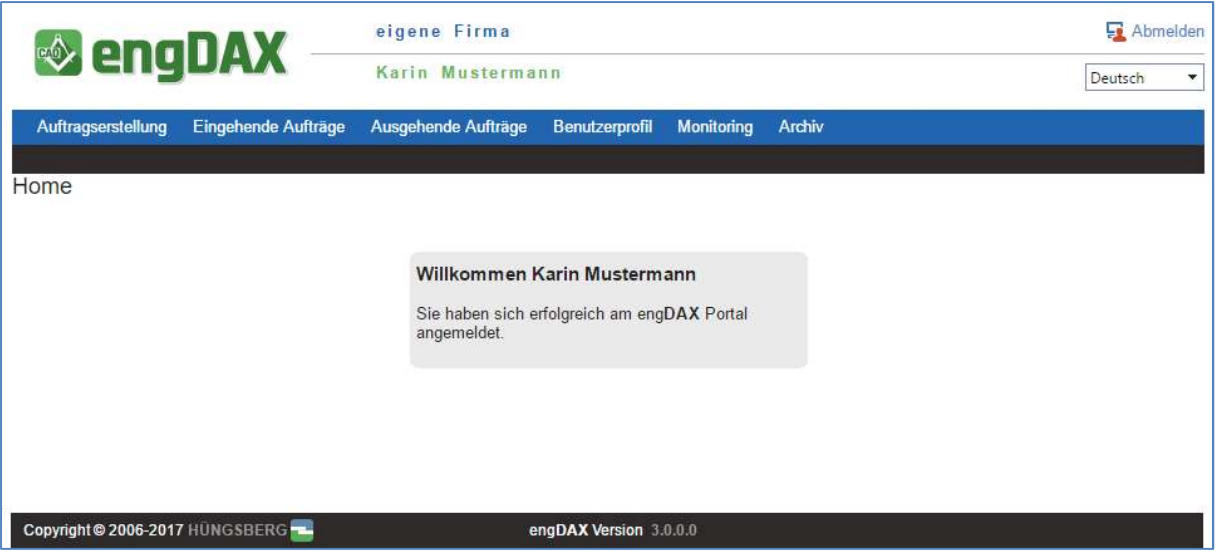

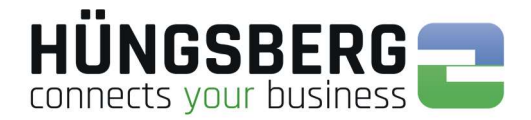

### Fehlermeldungen bei der Anmeldung

#### Bei fehlerhafter Anmeldung erhalten Sie die Meldung

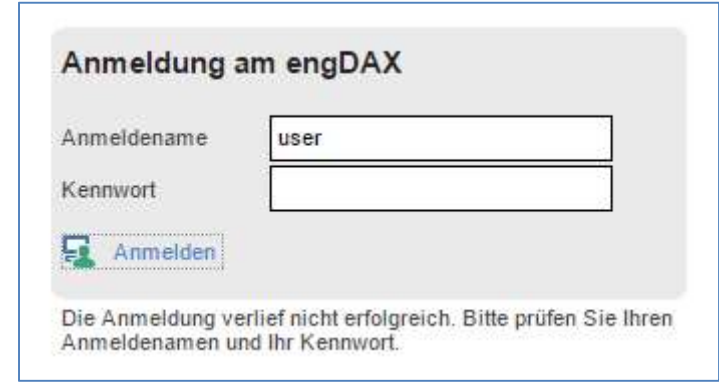

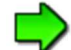

Die Anmeldung erfolgt Case-sensitive, das heißt es wird die Groß- und Kleinschreibung beim Kennwort überprüft. Prüfen Sie deshalb bitte zuerst, ob Sie sich eventuell vertippt haben, oder ob die Caps-Lock (Großschreibtaste) aktiviert ist. Sollte die Anmeldung trotz richtiger Schreibweise Ihrer Daten nicht möglich sein, wenden Sie sich bitte an Ihren engDAX Systemadministrator, der Ihre Angaben in engDAX überprüfen und ggf. überschreiben kann.

Nach 5maligem falschem Passwort erscheint folgende Meldung

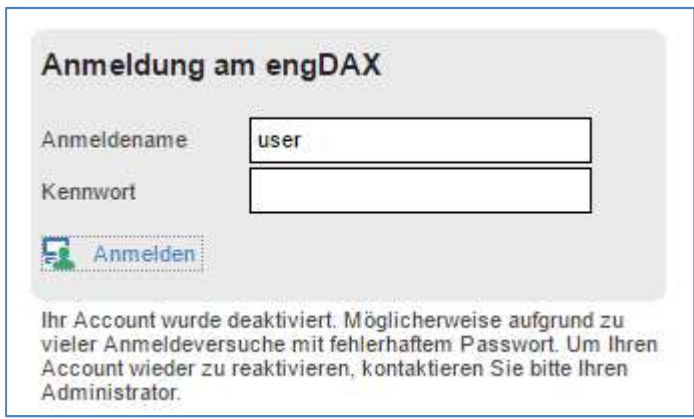

Ihr Account wurde wegen zu vieler fehlerhafter Versuche deaktiviert. Ihr Systemadministrator hat die Möglichkeit Ihren Account wieder zu aktivieren und Ihr Passwort zurückzusetzen.

#### Bei Problemen am System direkt erscheinen folgende Fehlermeldungen

Bitte beachten Sie immer die Meldung, die Ihnen engDAX ausgibt. Sollten Sie eine Meldung erhalten, die Sie nicht kennen, wenden Sie sich zuerst an Ihren engDAX Systemadministrator. Ein Beispiel hierfür wären die Meldungen:

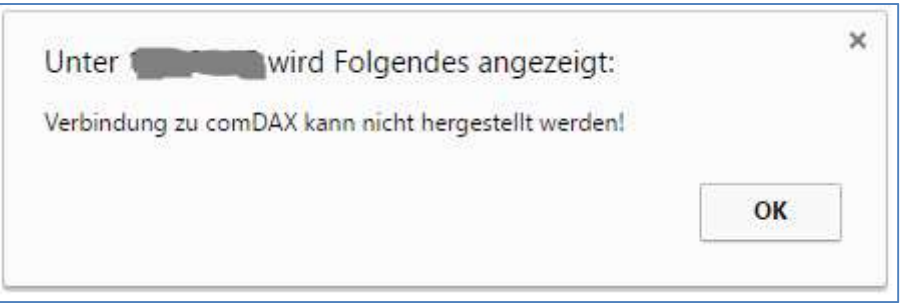

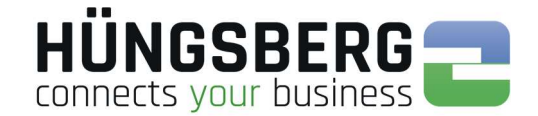

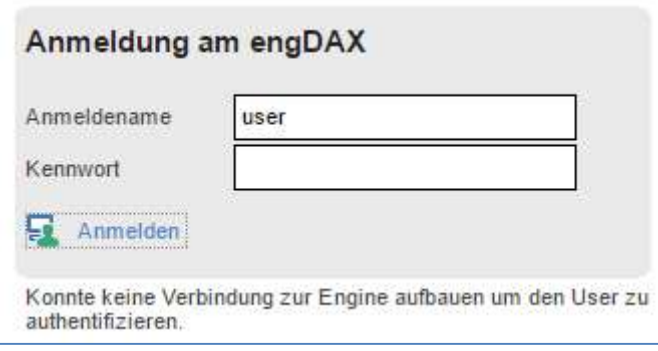

Ihr Systemadministrator kann das System direkt prüfen und die engDAX Dienste neu starten.

### Abmelden von engDAX

Wenn Sie sich vom System abmelden möchten, klicken Sie bitte auf den Button **am am am** am rechten oberen Rand der Bedienoberfläche.

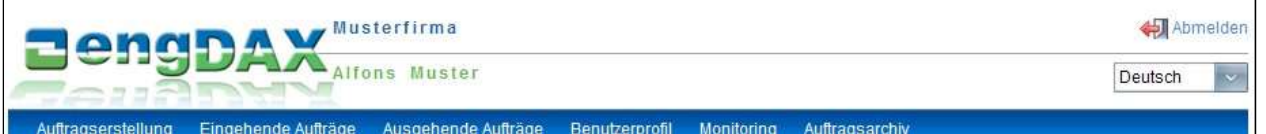

### Automatisches Logout aus engDAX

Wenn Sie 20 Minuten lang keine Aktion am System durchführen, werden Sie automatisch abgemeldet.

Sie müssen sich erneut mit Ihren Anmeldedaten einloggen. engDAX merkt sich in diesem Fall Ihre letzte Aktion.

Schließen Sie das Explorer Fenster ohne sich vorher ordnungsgemäß abzumelden, bleibt die Sitzung weitere 20 min aktiv. Wenn eine Floating Lizenz genutzt wird, kann in diesem Zeitraum kein anderer Mitarbeiter diese Lizenz nutzen.

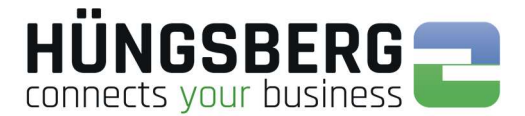

### Passwort ändern

Jeder Nutzer kann sein eigenes Passwort im System abändern.

Hierzu gehen Sie unter Benutzerprofil auf den Reiter Kennwort.

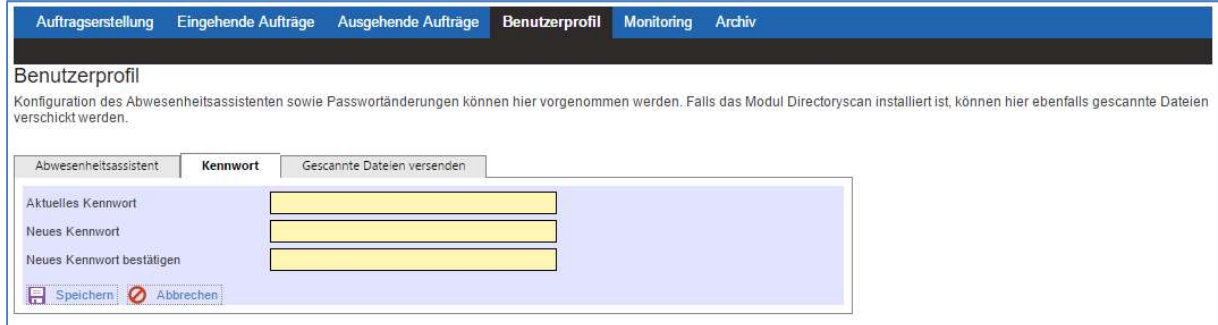

Tragen Sie Ihr aktuelles Passwort und Ihr neues gewünschtes Kennwort inkl. Bestätigungswiederholung ein. Speichern Sie die Änderungen ab.

Beim nächsten Login muss das neue Kennwort genutzt werden.

### Abwesenheitsassistent

Sollen andere engDAX Nutzer (beispielsweise bei zeitweiser Abwesenheit) die eigenen Aufträge sehen und evtl. über Ein- und/oder Ausgänge benachrichtigt werden, so können sogenannte Stellvertreter über den Abwesenheitsassistenten (Benutzerprofil) vergeben werden.

Standardmäßig sind keine Stellvertreter angelegt/aktiviert.

Legen Sie einen neuen Stellvertreter über den Button **ber Neuen Stellvertreter anlegen** an.

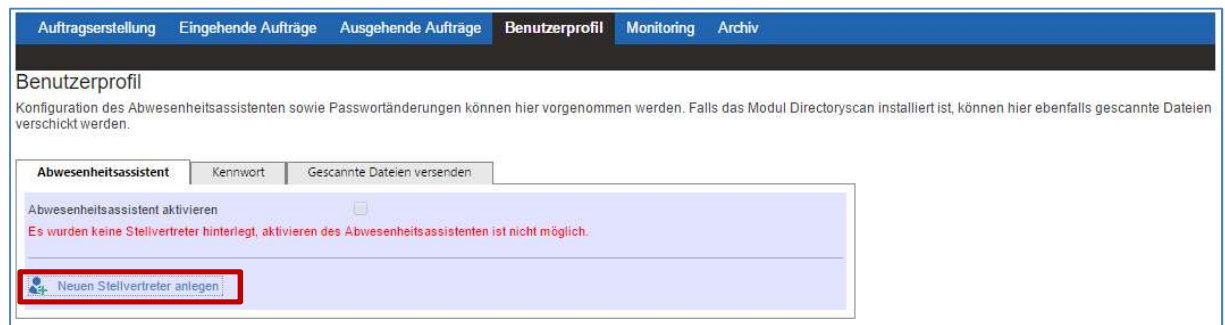

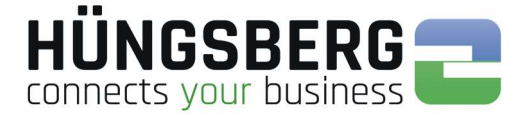

Wählen Sie den gewünschten Mitarbeiter Ihrer Firma durch markieren des Auswahlfelds. Speichern Sie die Auswahl ab.

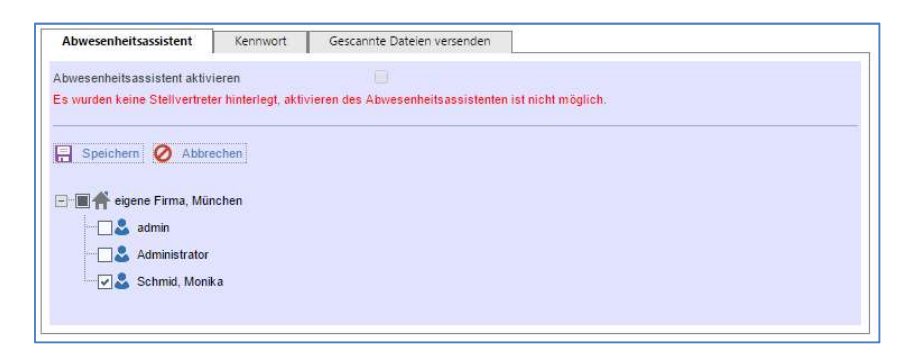

Der ausgewählte Stellvertreter kann nun aktiviert werden. Aktivieren Sie hierzu einfach den Abwesenheitsassistenten über den Button **Zum Bearbeiten** 

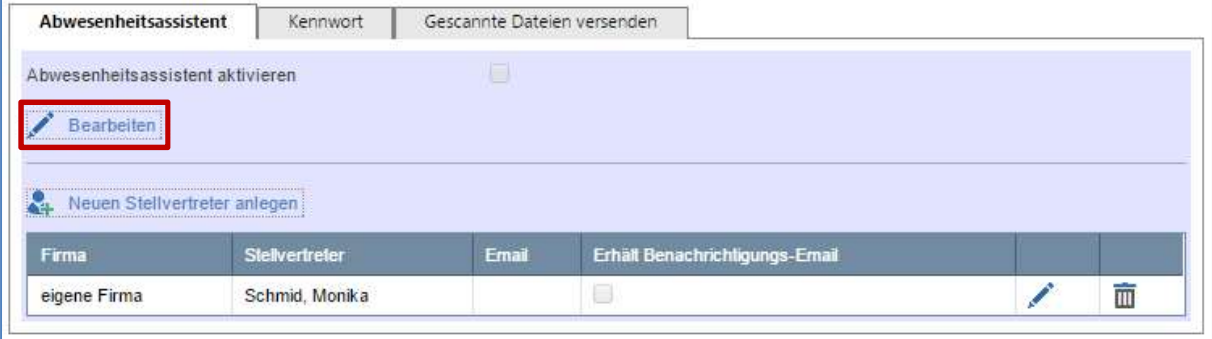

Aktivieren Sie den Abwesenheitsassistenten und speichern die Einstellung ab.

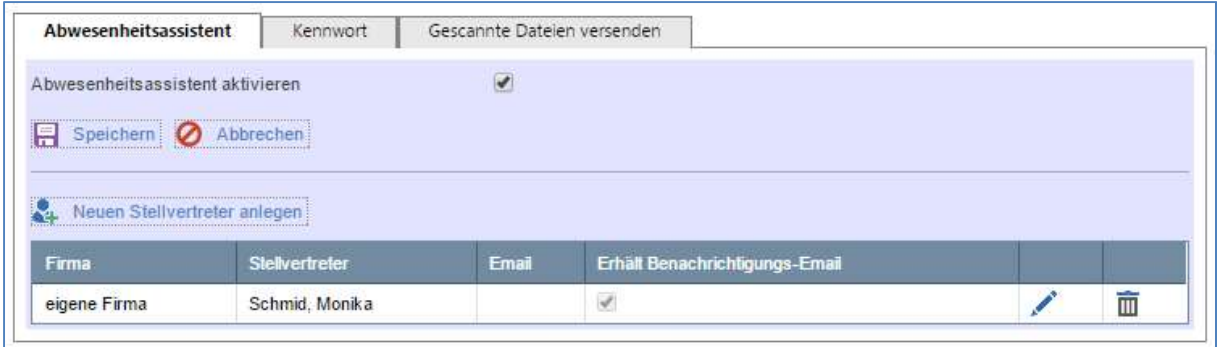

Wählen Sie mehrere Stellvertreter so werden bei Aktivierung des Abwesenheitsassistenten alle gewählten Stellvertreter der Liste aktiviert! Eine Einzelauswahl ist nicht möglich.

Ein Stellvertreter kann über den Button  $\overline{\mathbf{m}}$  aus der Stellvertreterliste entfernt werden.

Über den Button kann dem Stellvertreter noch die Benachrichtigungsmail aktiviert bzw. deaktiviert werden.

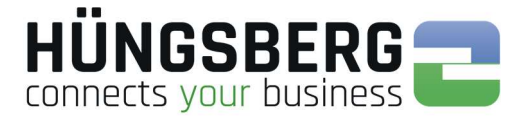

### Senden von Dateien

Zum Senden von Dateien an Ihre Partner müssen Sie in den Reiter Auftragserstellung <sub>wechseln.</sub>

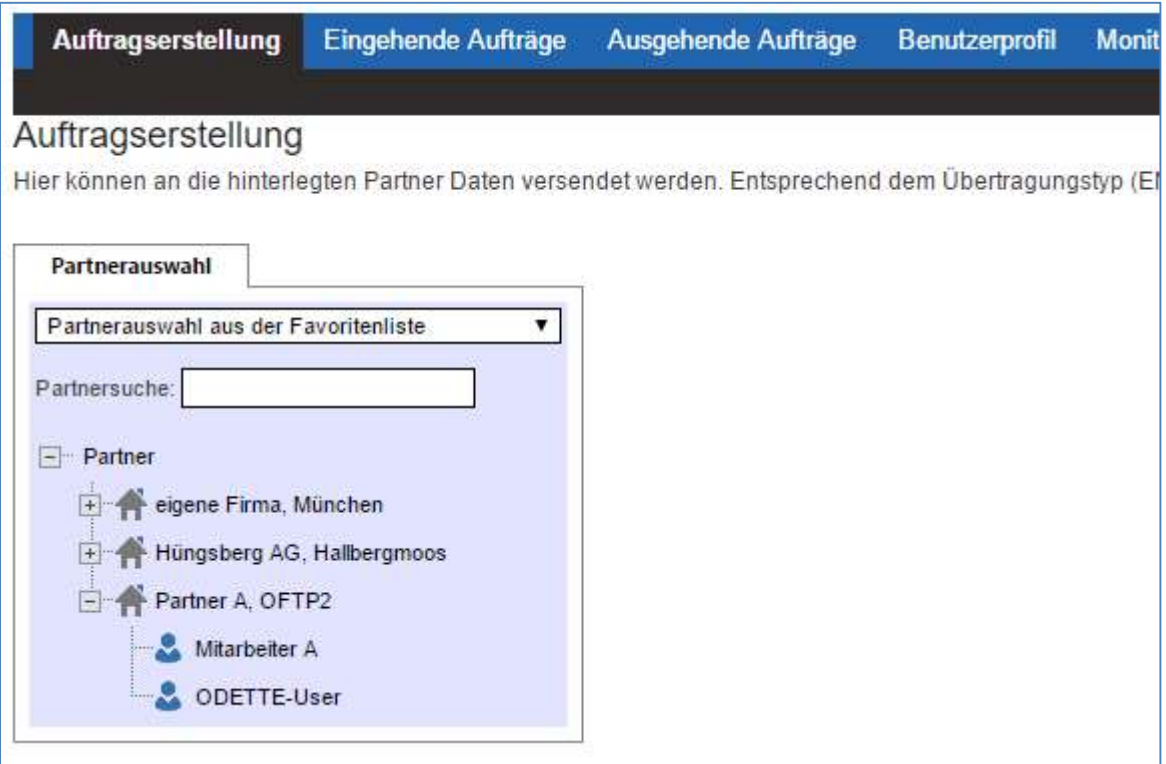

Über die Auswahl des Empfängers legen Sie fest, ob Sie Dateien per reinem ODETTE (Firma zu Firma) oder per ENGDAT (Mitarbeiter zu Mitarbeiter) senden möchten.

Wenn Sie einen, durch den engDAX Systemadministrator angelegten, Mitarbeiter auswählen wird automatisch ein ENGDAT-Paket erstellt.

Wählen Sie stattdessen den "ODETTE-User" wird der Auftrag per ODETTE und ohne ENGDAT-Unterstützung versandt.

Wenn Sie einen Datenaustauschpartner oder -mitarbeiter vermissen, hat Ihr engDAX Systemadministrator entweder den entsprechenden Partner nicht eingetragen oder Sie haben noch kein Datenaustauschagreement mit diesem Partner erhalten. Wenden Sie sich in diesem Fall bitte an Ihren engDAX Systemadministrator, der Ihnen die entsprechenden Einstellungen zur Verfügung stellen kann.

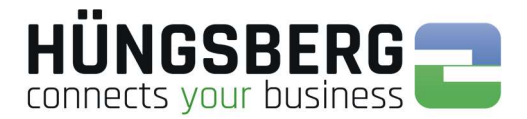

### Senden an Firmen – ODETTE

Wählen Sie zuerst in der Partnerauswahl Liste den Partner aus, an den Sie senden möchten. Markieren Sie nun den Mitarbeiter "ODETTE-User".

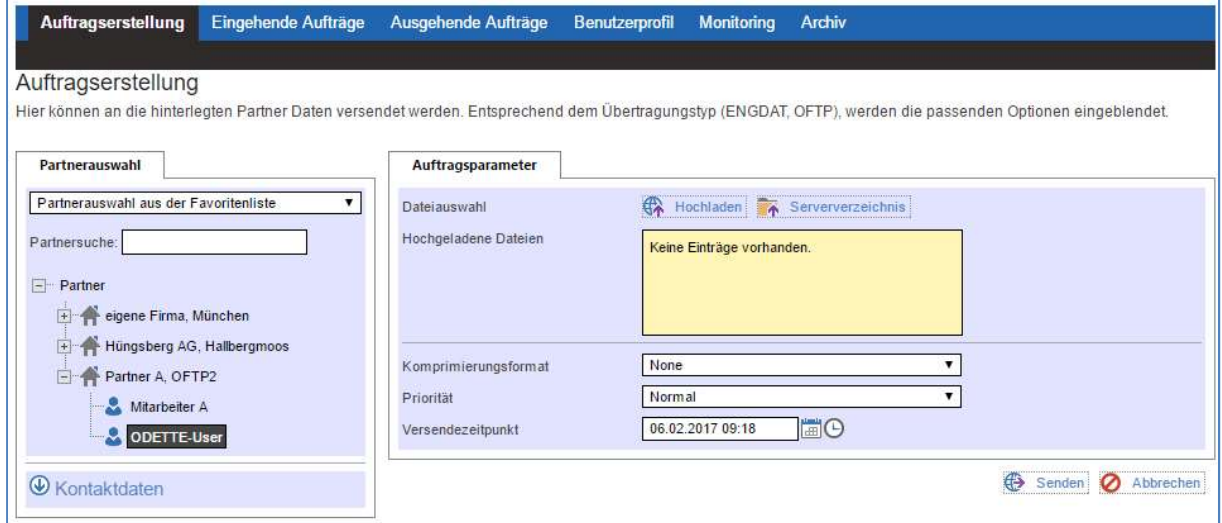

Im rechten Teil des Hauptfensters erscheint nun der Dateiauswahlbereich.

Laden Sie die zu sendenden Dateien über den Button **für Hochladen** ins System. Mit Klick auf diesen Button erscheint die Dateiauswahlliste:

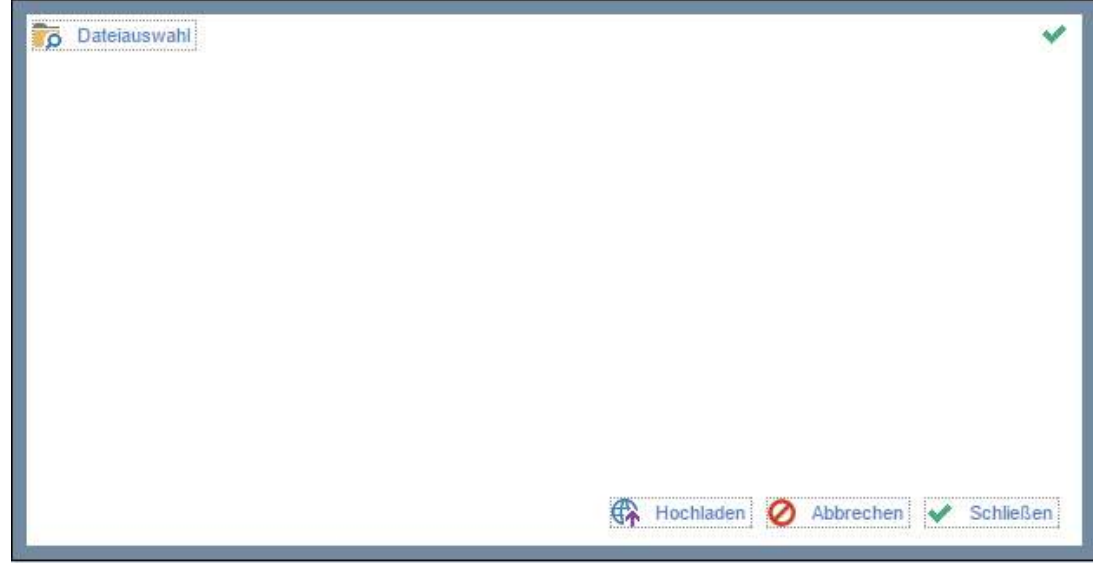

Klicken Sie hier auf den Button **16** Dateiauswahl

Alternativ können Sie, sofern durch Ihren Administrator frei geschalten, auch direkt auf ein Serververzeichnis zugreifen. Dies ist insofern praktisch, dass Sie sofort und ohne Umwege auf ein File Laufwerk zugreifen können, auf dem alle zu sendenden Dateien hinterlegt werden. Hierzu wählen Sie

den Button  $\overline{A}$  Serververzeichnis aus.

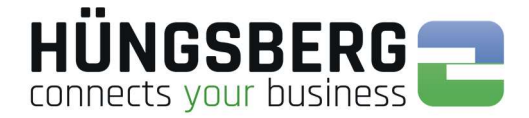

Sie können nun in Ihrem Browser den Ort Ihrer Datei wählen. Markieren Sie eine oder mehrere Dateien.

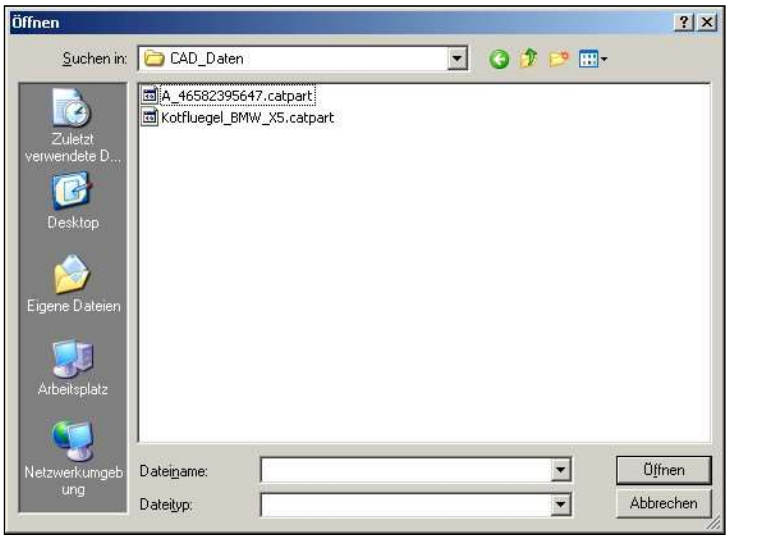

Wählen Sie die Dateien aus, die Sie versenden möchten und bestätigen Sie mit **burden** 

Die Dateien erscheinen nun in der Liste der hoch zuladenden Dateien:

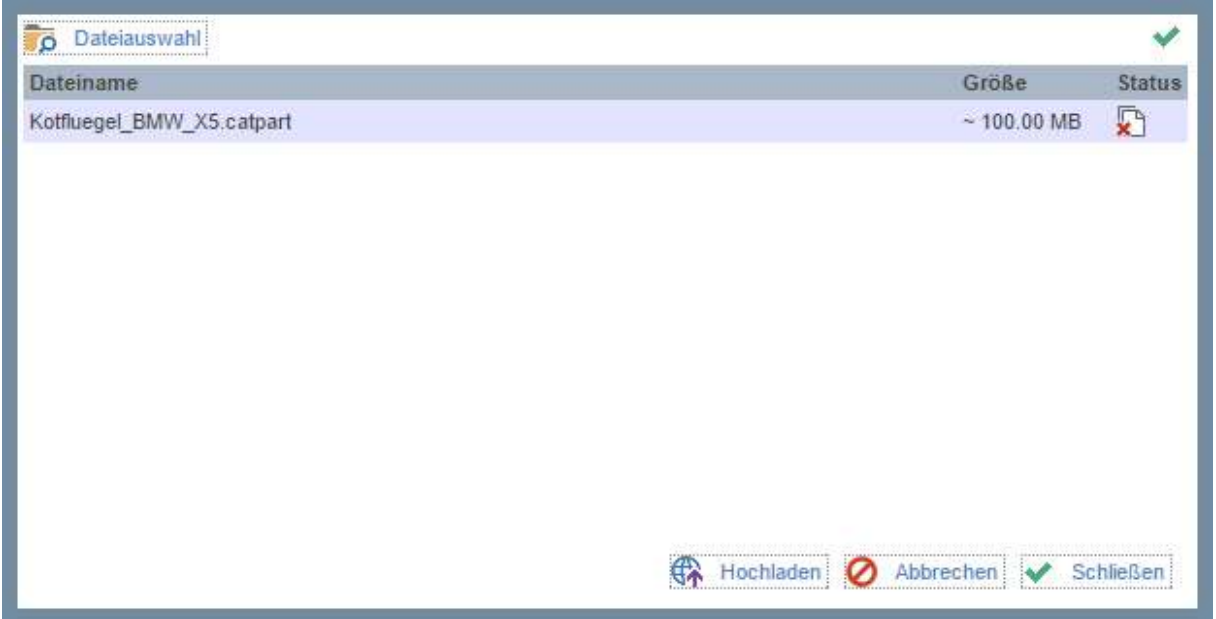

Laden Sie die Dateien, mit **für Hochladen** in das System um diese versenden zu können.

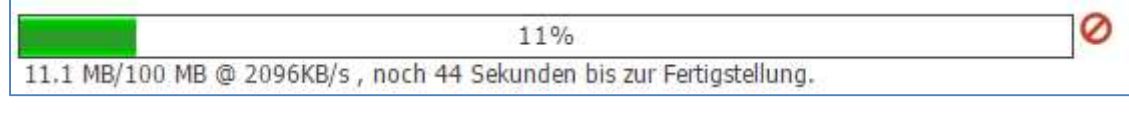

Schließen Sie das Fenster nach dem erfolgreichen Hochladen mit W Schließen

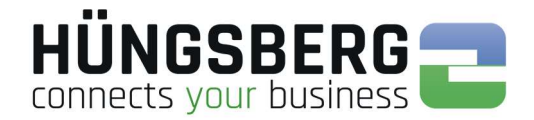

Die Dateien sind nun in der Liste ersichtlich:

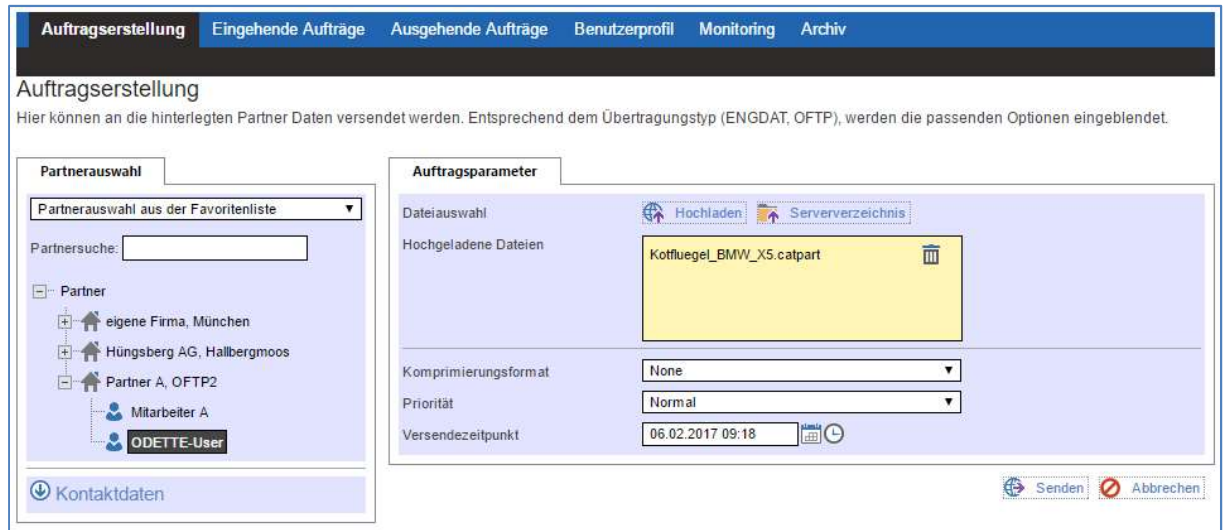

Soll ein bestimmter Dateiname zur Übertragung genutzt werden so können Sie diesen nun angeben. Näheres hierzu finden Sie unter Punkt Virtueller Dateiname.

Erstellen Sie nun einen Sendeauftrag indem Sie auf den Button **Genden klicken.** 

Eine Zusammenfassung des Auftrags mit all seinen Informationen, Parametern und Dateien erscheint.

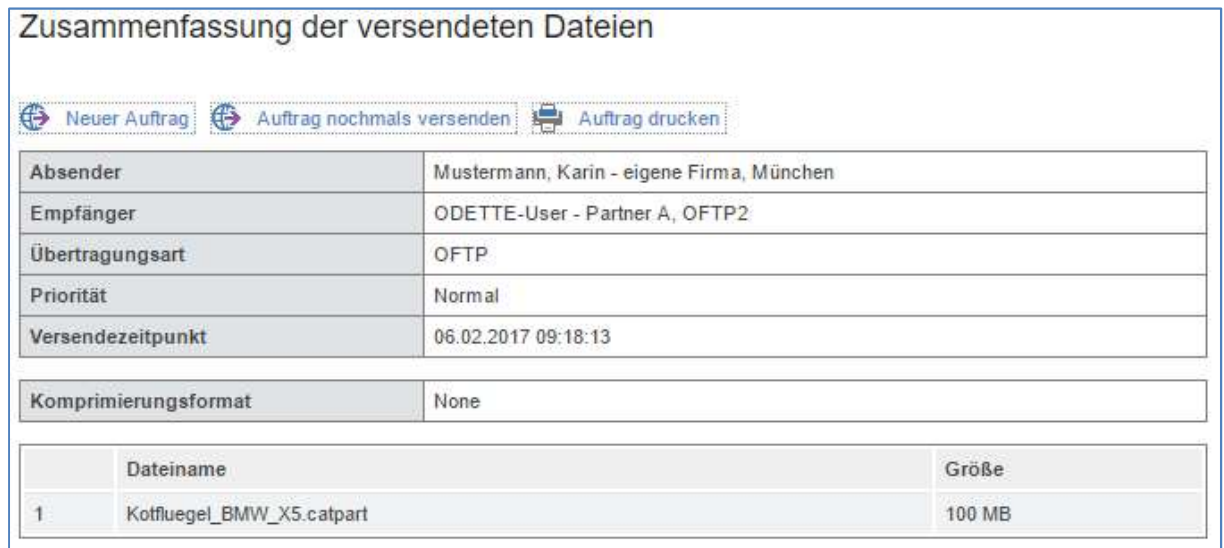

Wollen Sie dieselben Dateien noch einmal an einen anderen Partner versenden, können Sie dies hier mit Klick auf den Button **te Auftrag nochmals versenden** tun.

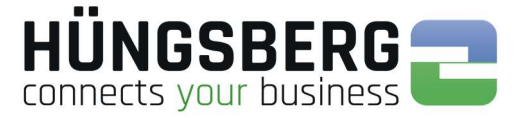

Der Auftrag wird im Hintergrund erstellt und ist nun im Reiter Ausgehende Aufträge sichtbar. Der Auftragsstatus und die Fortschrittsanzeige (Monitoring) zeigen Ihnen an, wie weit die Datei schon versendet worden ist.

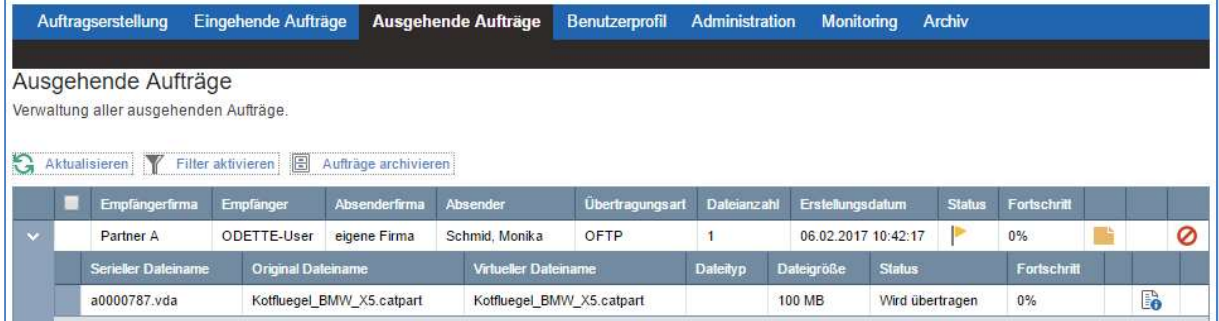

#### Monitoring

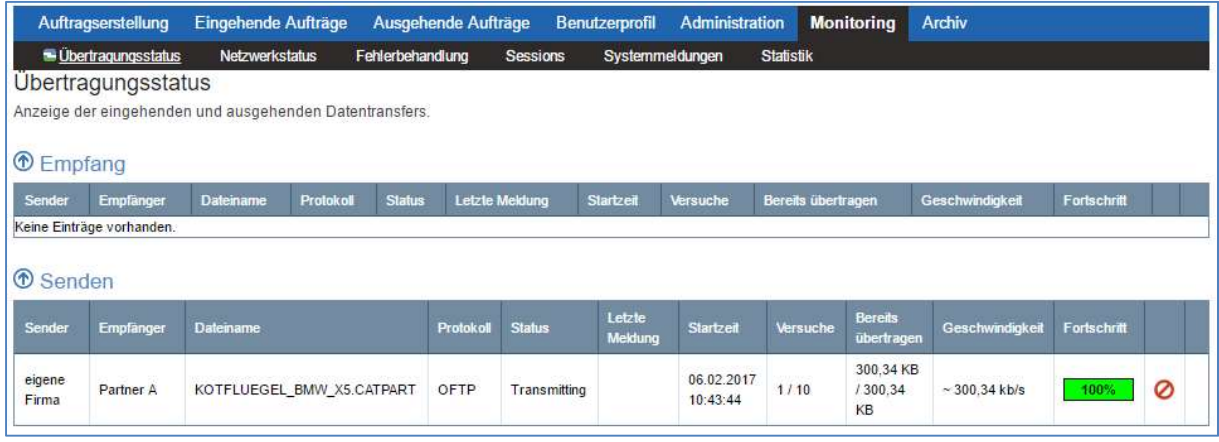

Die Datei wird versendet. Nach dem erfolgreichen Versand wird dies im Reiter mit dem Status **Ausdinian Exercise** 

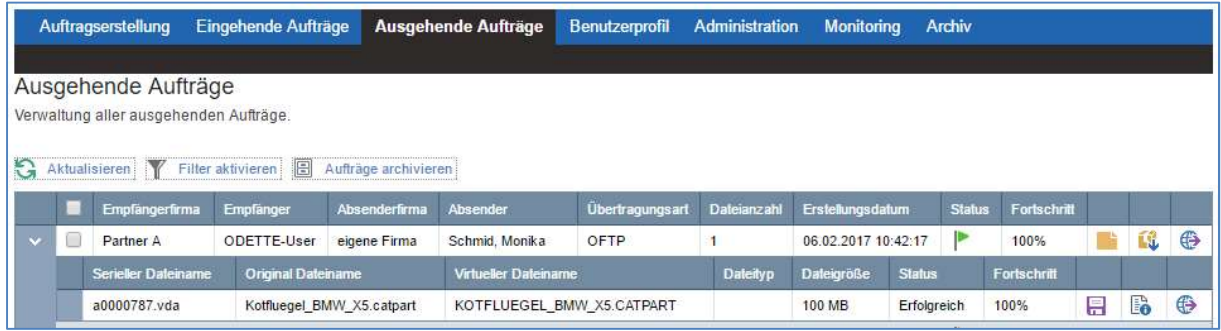

#### Der Auftrag verschwindet aus dem Monitoring.

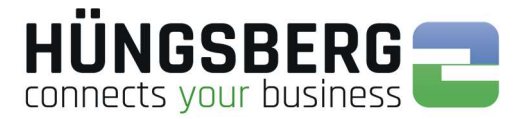

### Virtueller Dateiname

Dateien, die per reinem ODETTE (Firma zu Firma) gesendet werden, werden immer mit dem Originaldateinamen an den Empfänger übertragen.

Die Dateinamensgröße ist protokollspezifisch auf 26 Zeichen begrenzt. Alle Zeichen größer 26 werden vom System zum Versand abgeschnitten!

Verlangt ein Partner einen bestimmten Dateinamen so kann ein sogenannter virtueller Dateiname rein für die Übertragung angegeben werden.

Hierfür klicken Sie auf die Datei in der Dateiliste:

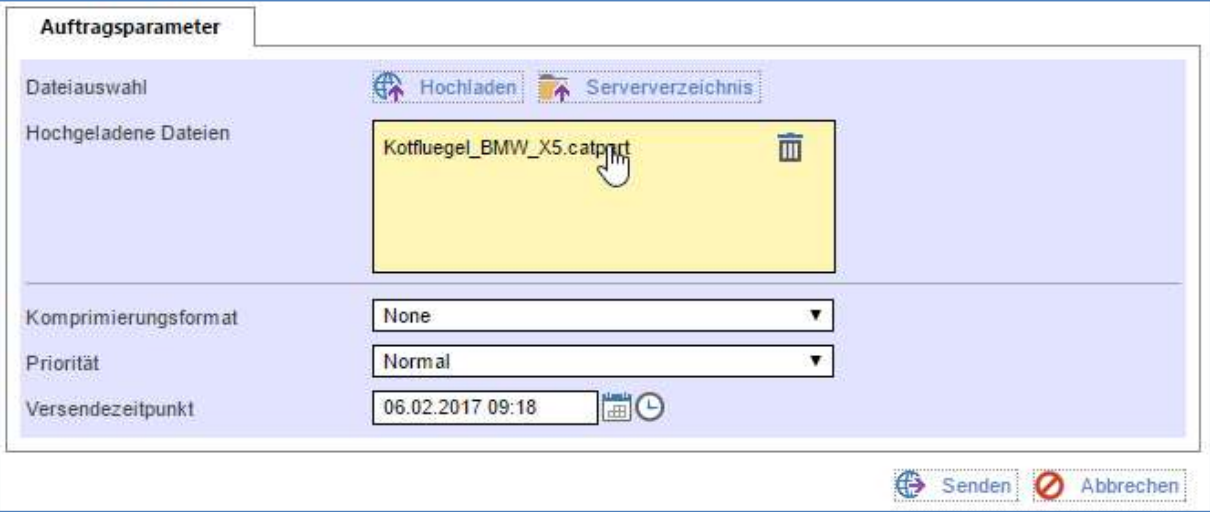

#### Ein neues Fenster öffnet sich.

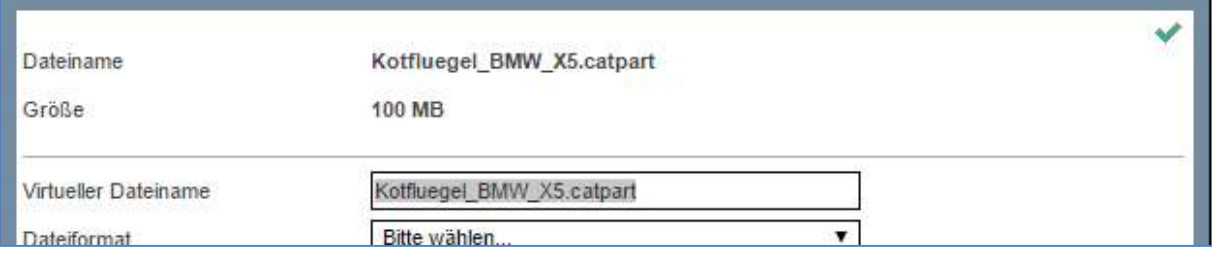

Geben Sie im Feld "Virtueller Dateiname" den vom Partner gewünschten Dateinamen an.

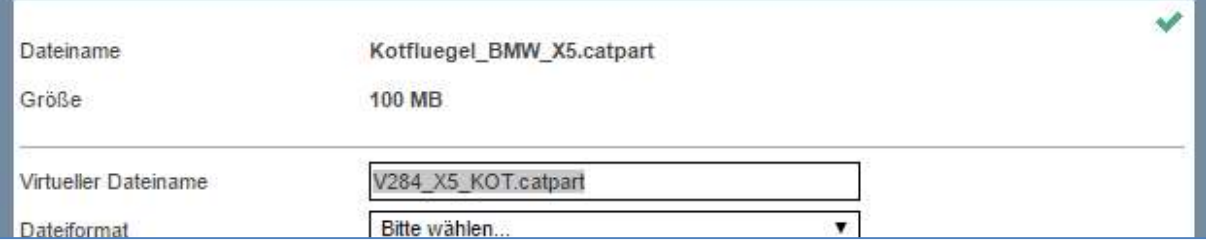

Bestätigen Sie die Änderungen mit Klick auf  $\blacktriangledown$ .

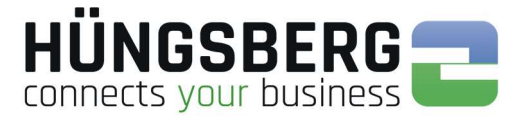

### Senden an Mitarbeiter – ENGDAT

Der ENGDAT Standard wurde eingeführt um Dateien direkt und automatisch an bestimmte Mitarbeiter einer Firma zu senden. Es ist somit beim Empfänger nicht mehr nötig die empfangenen Dateien manuell an einen Mitarbeiter zu übergeben. Dies übernimmt das System selbstständig.

ENGDAT Aufträge bestehen immer aus mind. 2 Dateien. Hierbei handelt es sich um die eigentliche (Nutz-)datei und eine Informationsdatei, das sogenannte Abstract File. Das Abstract File enthält alle für das Empfangssystem wichtigen Informationen um die empfangenen Nutzdateien an den gewünschten Empfänger übergeben (routen) zu können.

Bei ENGDAT Aufträgen benennt das System alle darin enthaltenen Dateien in einen ENGDATspezifischen virtuellen Dateinamen. Das angeben eines eigenen Dateinamens für die Übertragung (virtueller Dateiname) ist somit manuell nicht möglich. Der Aufbau eines ENGDAT Dateinamens ist fest vorgegeben. ENGDatumZeitstempelENGDATCodeAnzahlallerDateienDateinummerdesAuftrags

#### Bsp: ENG170206115826PART1002001

Um Dateien direkt an einen Mitarbeiter senden zu können gehen Sie wie folgt vor:

Wählen Sie zuerst in der Partnerauswahl Liste den Partner aus, an den Sie senden möchten. Markieren Sie nun den Mitarbeiter an den Sie senden möchten.

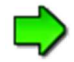

Wenn Sie einen Partnermitarbeiter vermissen, hat Ihr engDAX Systemadministrator entweder den entsprechenden Mitarbeiter nicht eingetragen oder Sie haben noch kein Datenaustauschagreement mit diesem Partner erhalten. Wenden Sie sich in diesem Fall bitte an Ihren engDAX Systemadministrator, der Ihnen die entsprechenden Einstellungen zur Verfügung stellen kann.

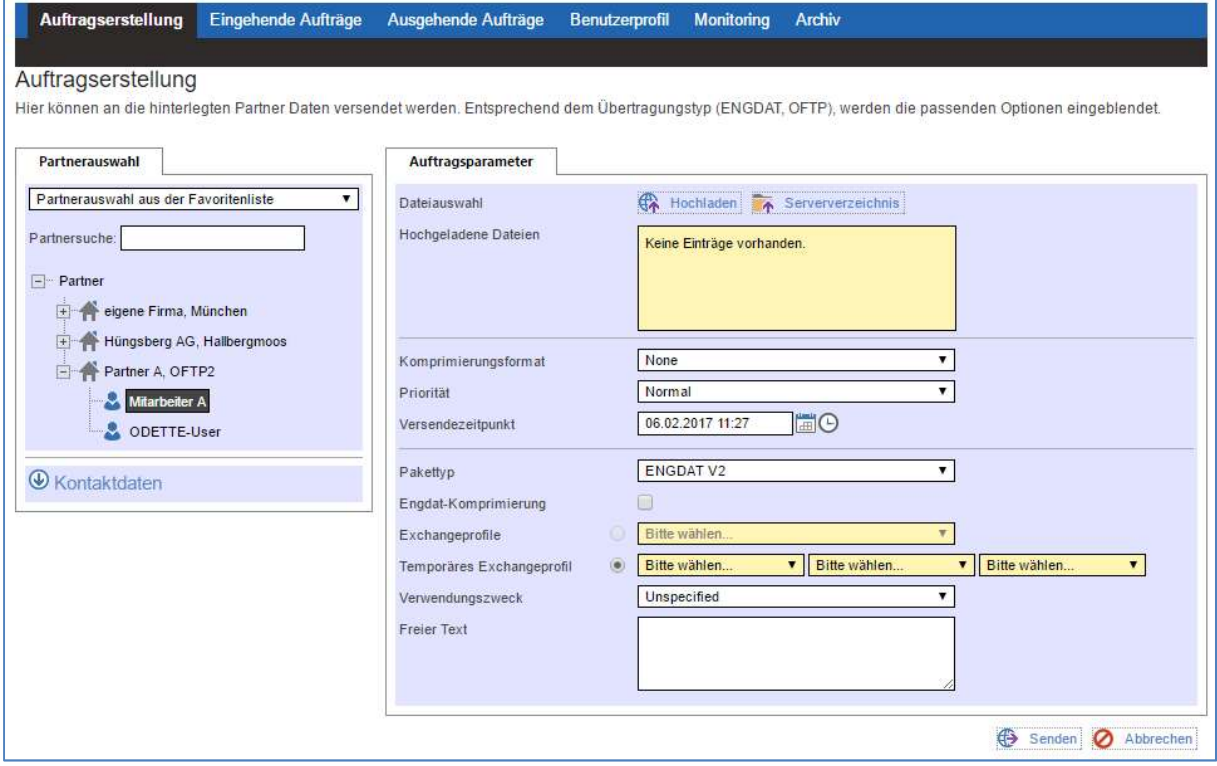

Im rechten Teil des Hauptfensters erscheint nun der Dateiauswahlbereich.

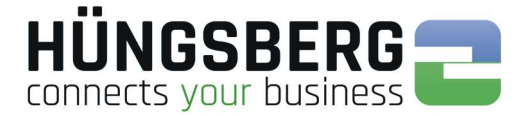

Erscheint folgende Meldung beim Klick auf den Mitarbeiter, fehlen Pflichtwerte für das Senden von ENGDAT Aufträgen in den Stammdaten.

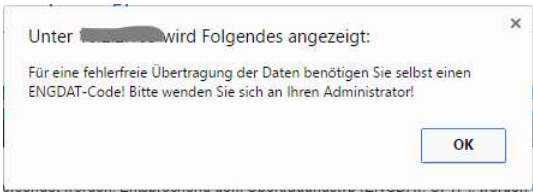

Wenden sie sich hierzu an Ihren engDAX Systemadministrator, der diese Werte nachtragen wird.

Laden Sie die zu sendenden Dateien über den Button **EX** Hochladen . Mit Klick auf diesen Button erscheint die Dateiauswahlliste:

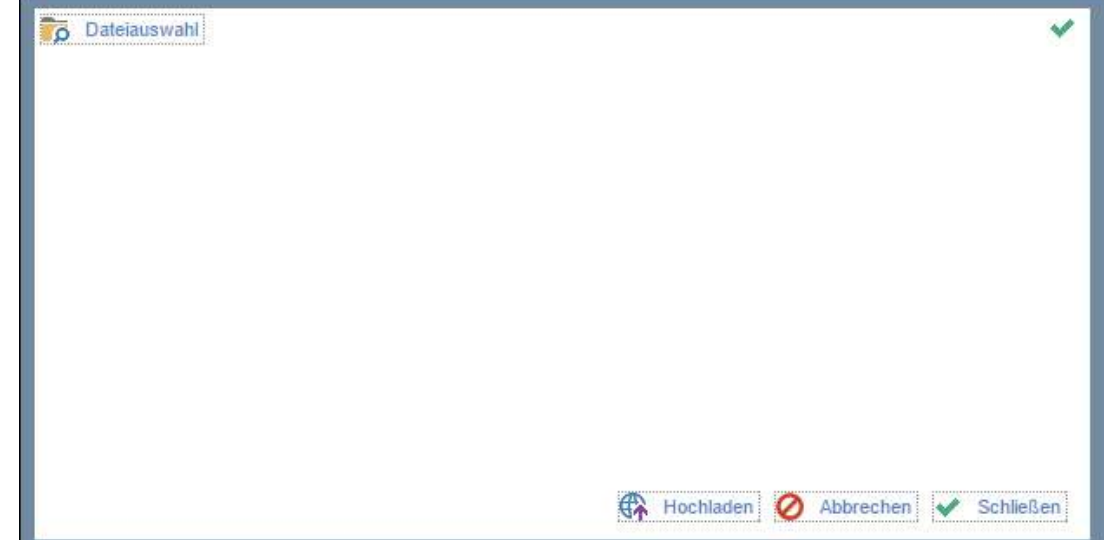

Klicken Sie hier auf den Button **Dateiauswahl**. Sie können nun in Ihrem Browser den Ort Ihrer Datei wählen. Markieren Sie eine oder mehrere Dateien

Alternativ können Sie, sofern durch Ihren Administrator frei geschalten, auch direkt auf ein Serververzeichnis zugreifen. Dies ist insofern praktisch, dass Sie sofort und ohne Umwege auf ein File Laufwerk zugreifen können, auf dem alle zu sendenden Dateien hinterlegt werden. Hierzu wählen Sie

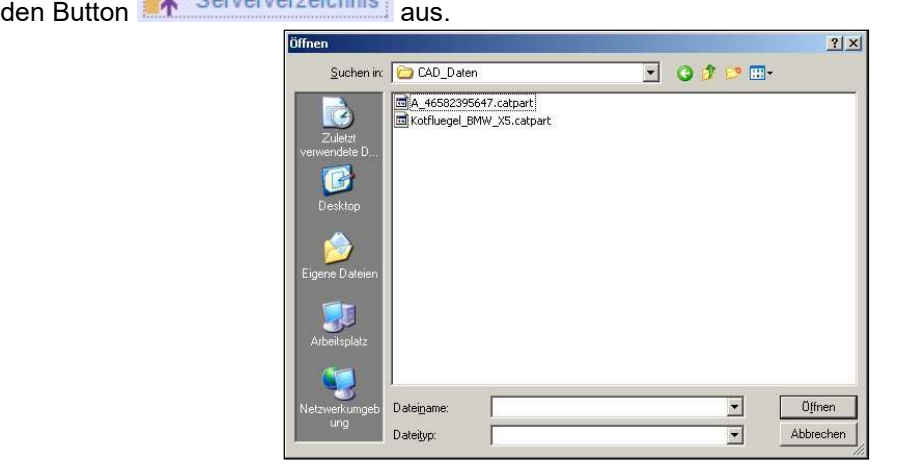

Wählen Sie die Dateien aus, die Sie versenden möchten und bestätigen Sie mit **...**... Ütfnen

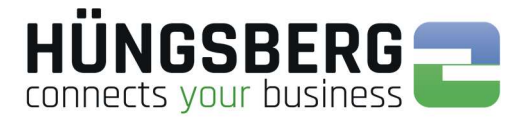

Die Dateien erscheinen nun in der Liste der hoch zuladenden Dateien:

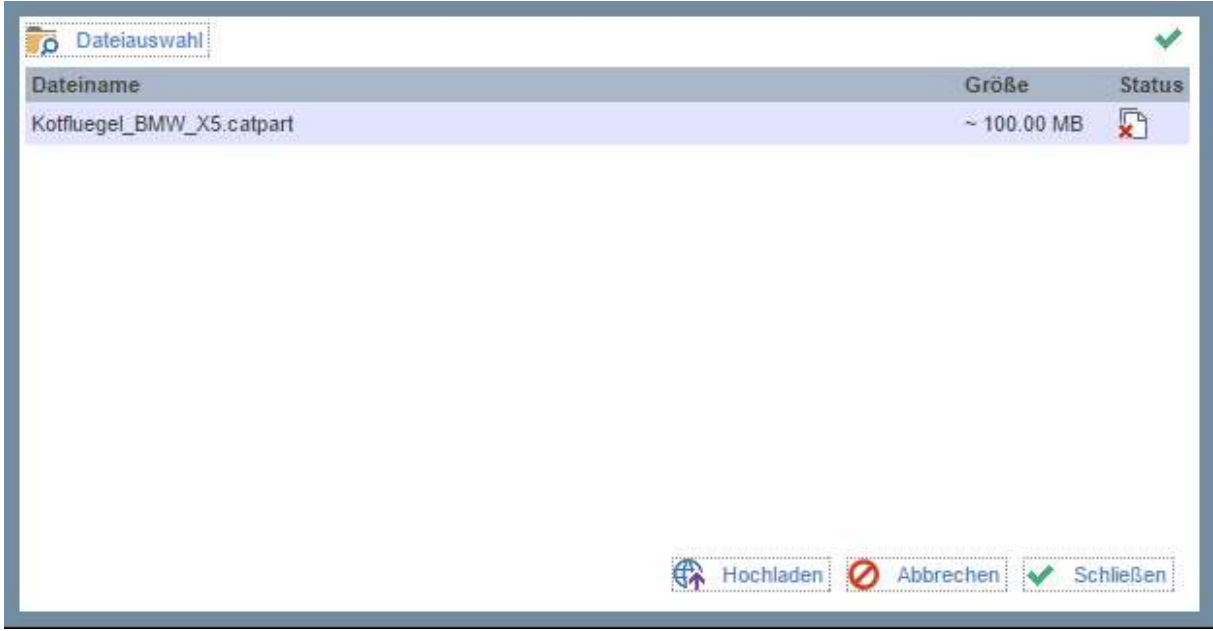

Laden Sie die Dateien mit **in Hochladen** in das System um diese versenden zu können.

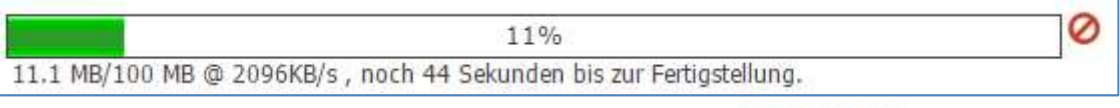

Schließen Sie das Fenster nach dem erfolgreichen Hochladen mit **Weisenbergen** 

Die Dateien sind nun in der Liste ersichtlich. ENGDAT spezifische Parameter müssen nun noch angegeben werden.

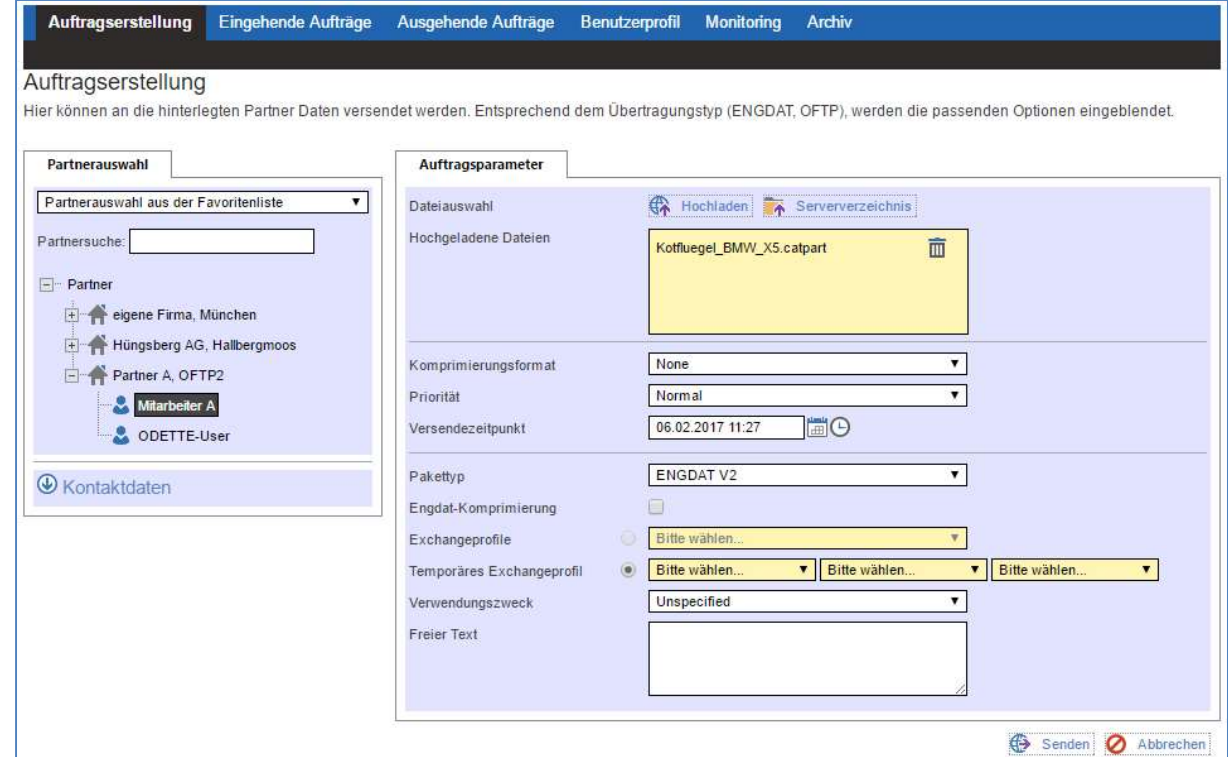

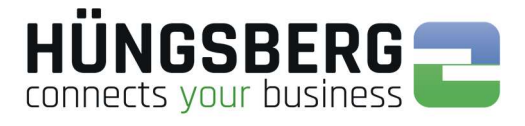

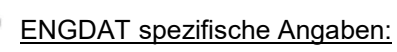

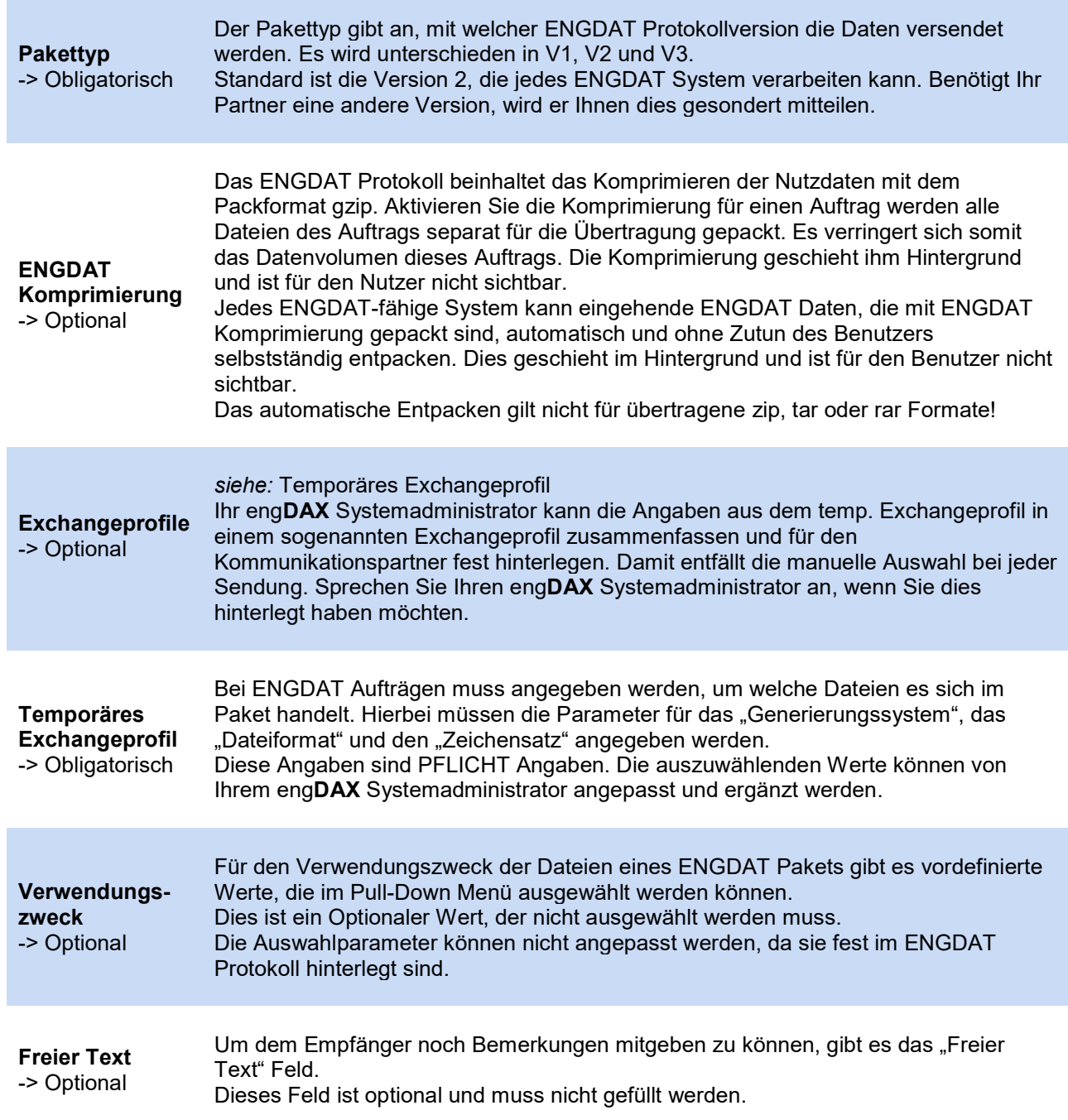

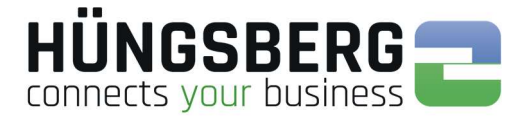

### Nachdem Sie alle notwendigen Parameter angegeben bzw. ausgewählt haben, können Sie den

Auftrag nun mit dem Button **Der Senden** erstellen.

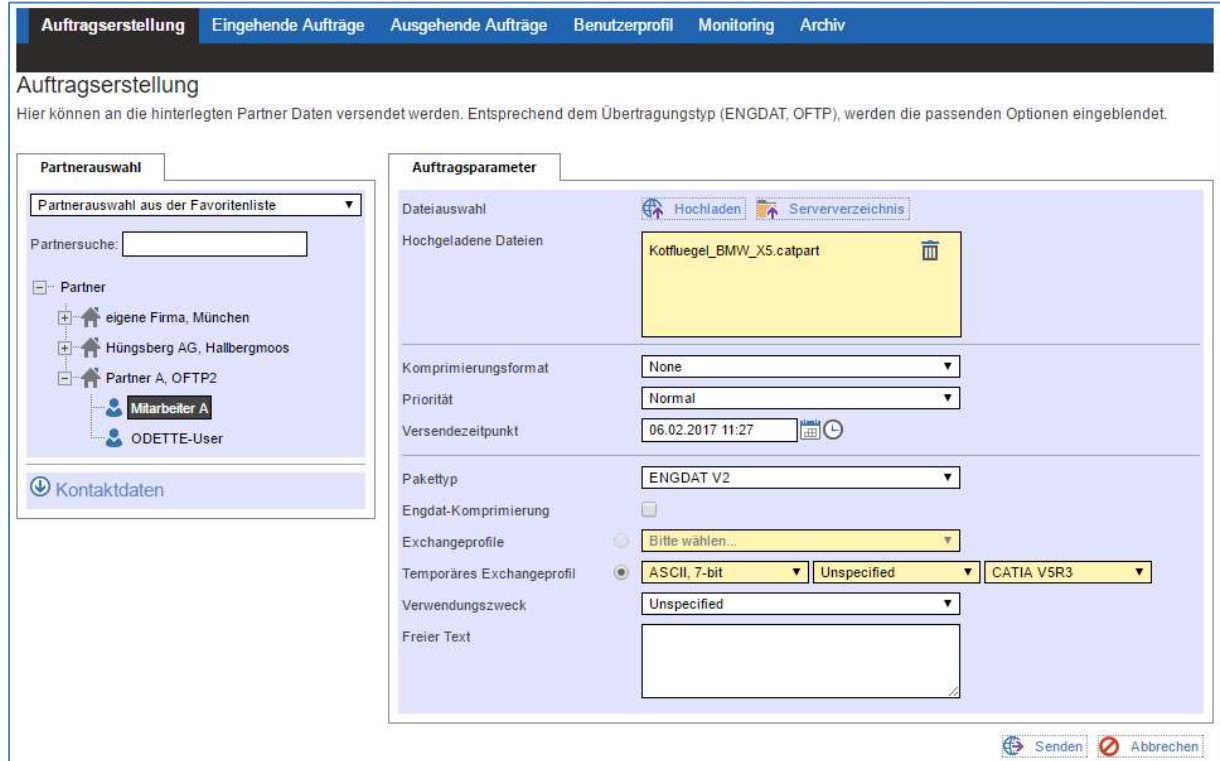

### Eine Zusammenfassungsseite erscheint:

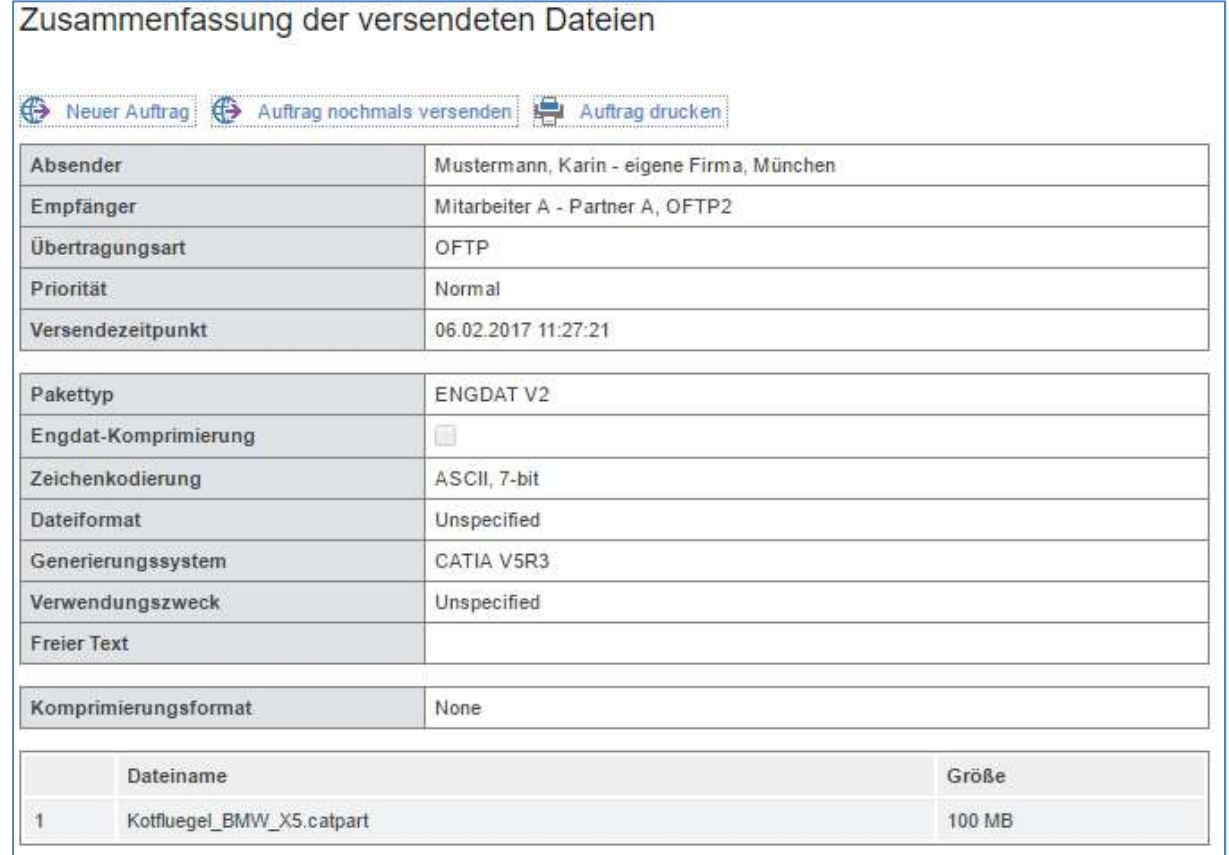

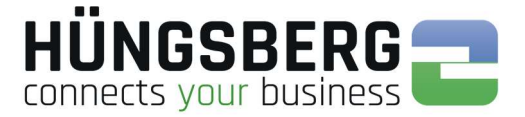

Wollen Sie dieselben Dateien noch einmal an einen anderen Partner versenden, können Sie dies hier

mit Klick auf den Button **Startung Auftrag nochmals versenden** 

Der Auftrag wird im Hintergrund erstellt und ist nun im Reiter Ausgehende Aufträge sichtbar. engDAX erstellt automatisch die zum ENGDAT Paket gehörige Abstract Datei mit allen Informationen zu den Nutzdateien des Auftrags.

Der Auftragsstatus und die Fortschrittsanzeige (Monitoring) zeigen Ihnen an, wie weit die Dateien schon versendet wurden.

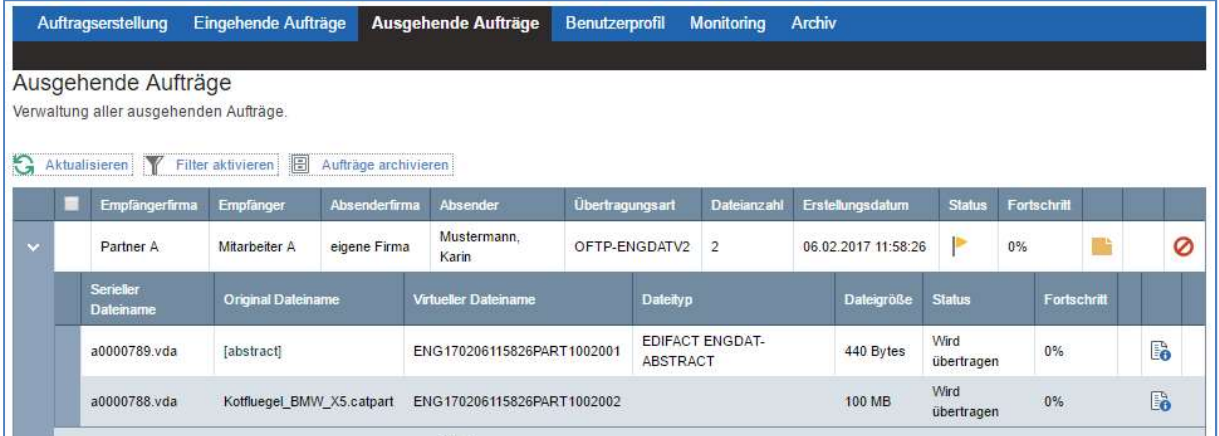

#### Monitoring:

Ausgehende Aufträge

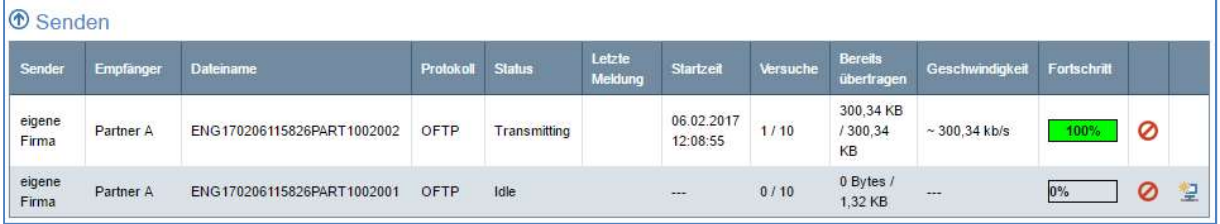

Die Dateien werden versendet. Nach dem erfolgreichen Versand wird dies im Reiter

 $m$ it dem Status **Latu** angezeigt.

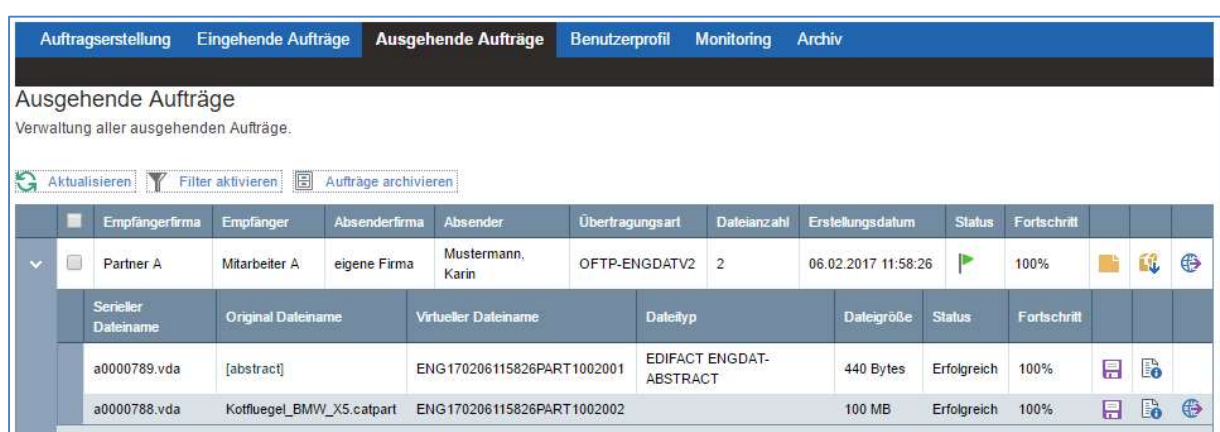

Der Auftrag verschwindet aus dem Monitoring.

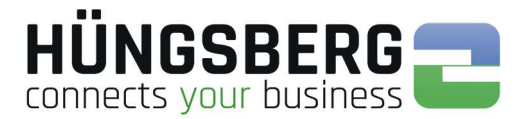

### Geplantes Senden

Es ist möglich Aufträge in engDAX zu erstellen, die nicht sofort vom System aufgegriffen und versandt werden. Dies ist insbesondere dann vorteilhaft, wenn Dateien zu einem bestimmten Zeitpunkt vom Partner erwartet werden oder die Kanalanzahl begrenzt ist und große Dateien zu einem Zeitpunkt versendet werden sollen, wenn das Datenaufkommen gering ist (bspw. Nachts).

In der Auftragserstellung kann der "Versendezeitpunkt" angegeben werden.

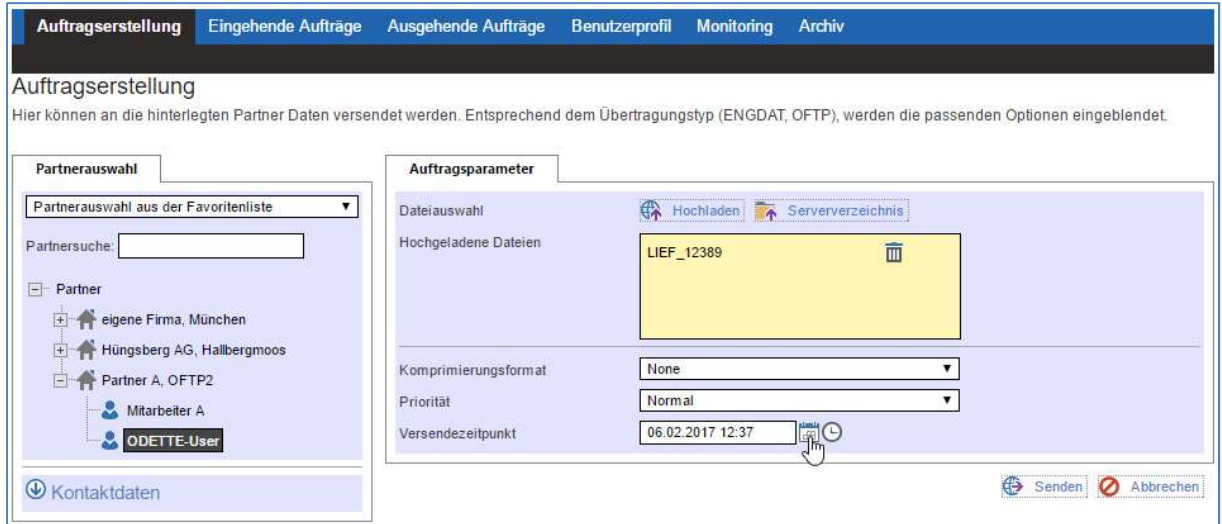

#### Wählen Sie ein Datum und/oder einen Zeitpunkt aus:

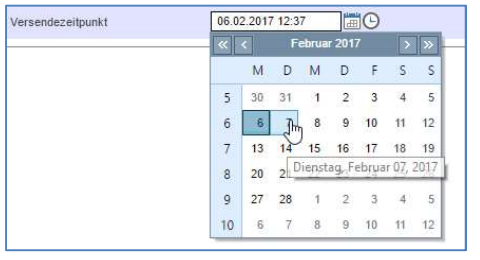

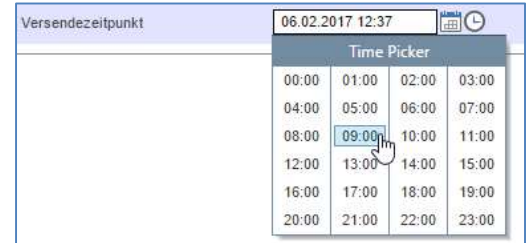

Wählen Sie, wie gewohnt **Der Senden** zum Erstellen des Auftrags aus.

Der Auftrag wird mit dem Status **bei angezeigt und erst zum gewählten Zeitpunkt aufgegriffen.** 

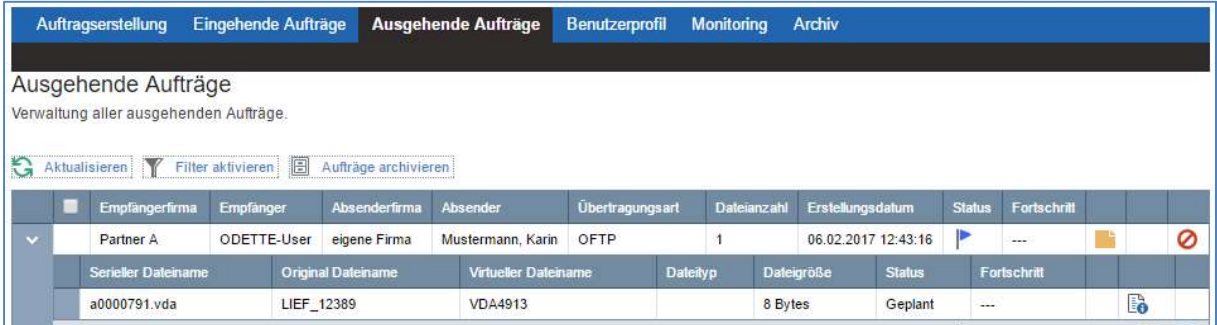

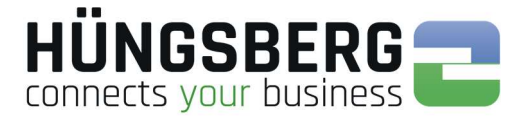

### Pausieren von Aufträgen

Es ist möglich Aufträge nach Erstellung zu pausieren um den Dateiinhalt zu Prüfen bevor diese an den Empfänger zu senden. Dieses Szenario kommt vornehmlich im logistischen Datenaustausch vor.

Der Nutzer von engDAX kann das Pausieren von Aufträgen nicht anstoßen. Dies ist dem engDAX Systemadministrator vorbehalten, der die Regel zum Pausieren von Aufträgen erstellt.

Werden Aufträge vom System nach Vorgabe, pausiert, so ist dies am Status Ferkennbar.

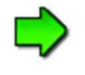

Haben Sie Fragen warum ein Auftrag pausiert ist, wenden Sie sich an Ihren engDAX Systemadministrator.

Der Auftrag kann nach Prüfen der Datei über den Button **Fortgeführt werden.** 

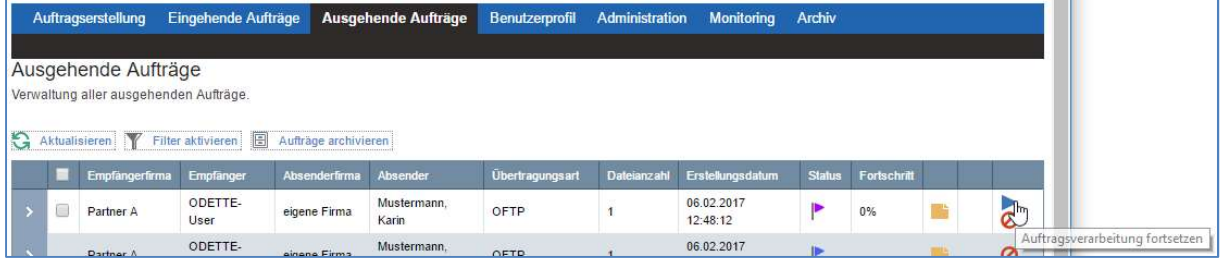

Der Auftrag wird nun verarbeitet:

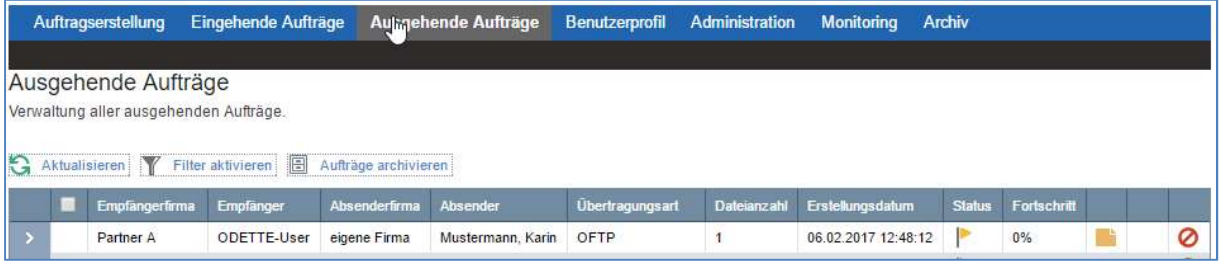

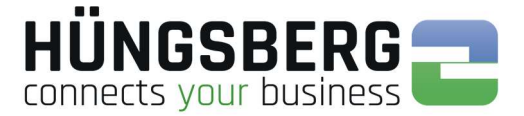

### Erneutes Senden von Dateien eines Auftrags

Erfolgreich versendete Dateien können über die Ausgangsliste ohne erneutes Hochladen der Dateien

noch einmal gesendet werden. Dies ist über den Button **49** am Ende der ausgehenden Auftragszeile möglich.

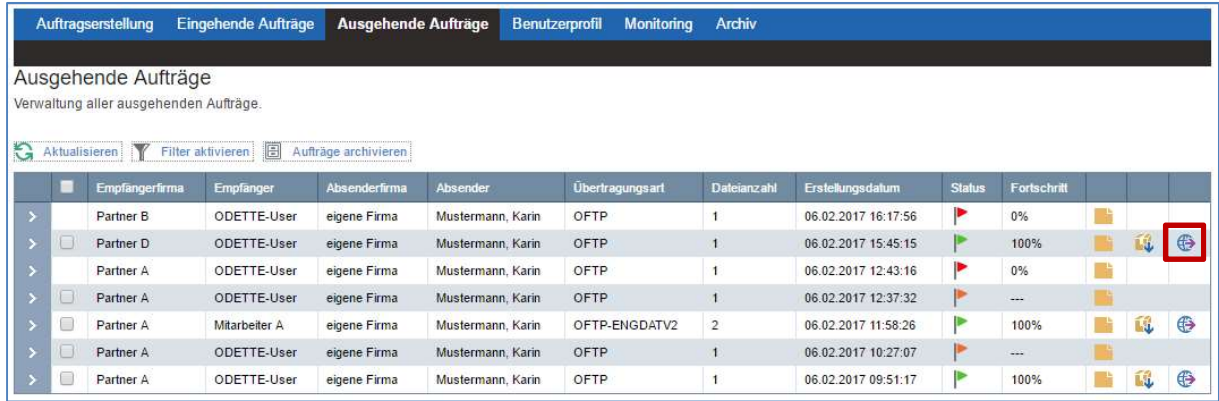

Der Empfangspartner kann hierbei neu ausgewählt werden.

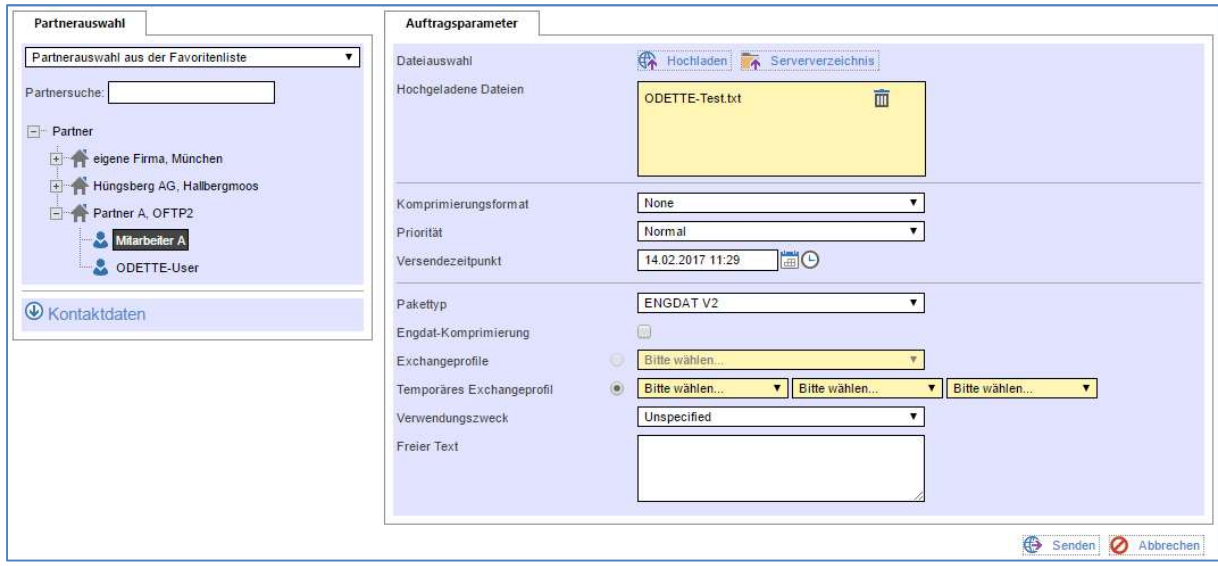

### Der Auftrag wird neu eingestellt.

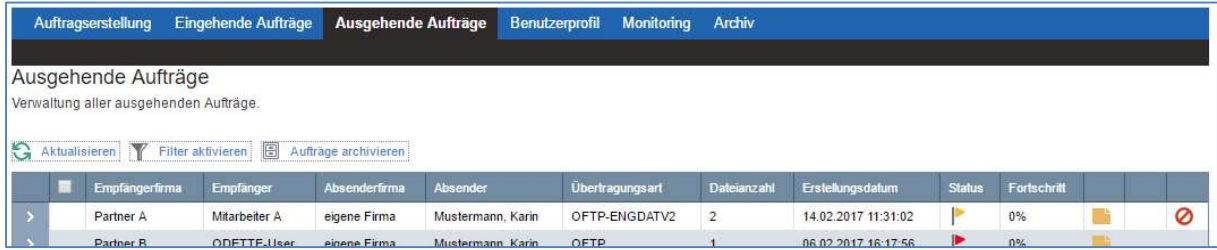

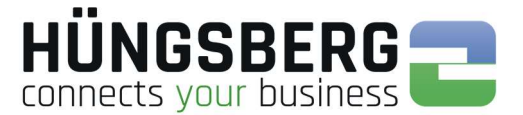

### Empfangen von Dateien

Empfangene Dateien, sind im Reiter Eingehende Aufträge sichtbar.

Standardmäßig sehen Sie für Sie bestimmte und allgemeine ODETTE Eingänge.

Ihr engDAX Systemadministrator hat die Möglichkeit Ihnen das Recht zu erteilen, in dieser Liste auch Zugriff auf Aufträge zu haben, die Ihnen nicht zugeordnet sind.

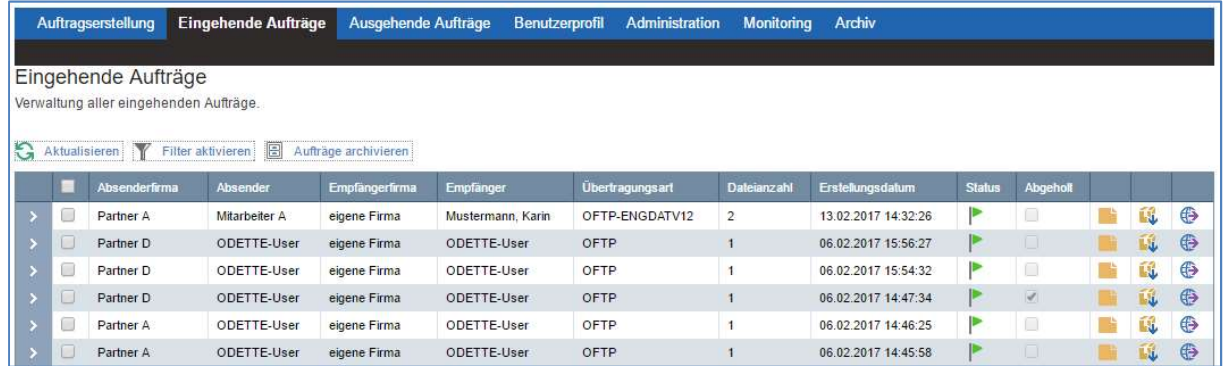

Die Liste wächst hierbei auf max. 20 Einträge pro Seite an. Sollten mehr Übertragungen vorhanden sein, so werden neue Seiten generiert, die man über die Seitenzahl im unteren Bereich der Liste anwählen kann.

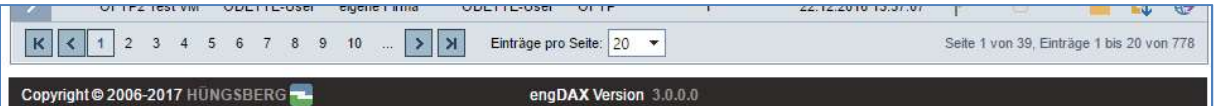

Die Übersichtsliste zeigt die wichtigsten Informationen wie Absender, Empfänger (Mitarbeiter oder ODETTE-User), Empfangszeitpunkt und Status des Auftrags. Siehe hierzu Status eines Auftrags

### Speicherort lokalisieren

Werden eingehende Dateien automatisch vom System in ein, vom eng**DAX** Systemadministrator vorgegebenes, Verzeichnis abgelegt (Näheres hierzu siehe Speichern von Dateien), kann der Speicherort der Datei in der ProcessCard abgelesen werden (Näheres hierzu siehe ProcessCard einer Datei).

Öffnen Sie hierzu die ProcessCard der Datei und suchen den Bereich Attached Files

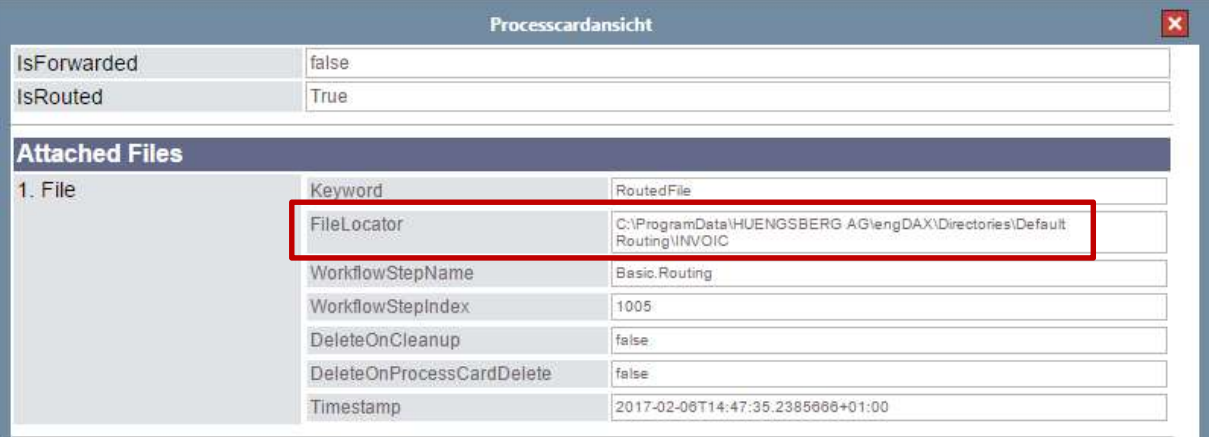

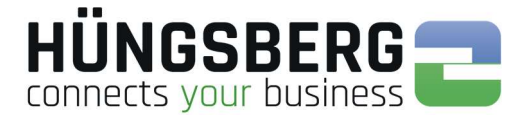

### Status eines Auftrags

Ein Auftrag kann verschiedene Stati während der Verarbeitung haben.

- Der Auftrag wird momentan versandt. Ändert sich der Status nicht, obwohl die Übertragung 100% erreicht hat, so quittiert der Partner die Dateien nicht. Dies kann ein Fehler auf Partnerseite sein oder auf eine fehlerhafte Datei (Inhalt bzw. Verschlüsselung) hindeuten. Siehe hierzu Fehlerbehandlung
- Alle Dateien eines Auftrags sind erfolgreich versendet und vom Empfänger quittiert worden.
- Der Auftrag wurde manuell von einem Nutzer abgebrochen. Es ist nicht möglich den Auftrag zu reaktiveren. Die Dateien müssen in einem neuen Auftrag erfasst werden.
- P

Þ

▶

▶

P

- Der Auftrag ist auf Fehler gelaufen. Siehe hierzu Fehlerbehandlung
- P Das Senden des Auftrags ist geplant. Siehe hierzu geplantes Senden
	- Der Auftrag wurde pausiert. Siehe hierzu Pausieren von Aufträgen

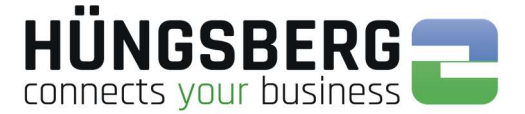

### Details eines Auftrags

In den Details eines Auftrags ist ersichtlich, welche Dateien zu welchem Zeitpunkt gesendet wurden. Hierbei kann ebenfalls überprüft werden, ob der Versand aller Dateien erfolgreich war. Im Fehlerfall kann in der sogenannten "ProcessCard" geprüft werden, wo genau das Problem mit dem Auftrag liegt.

Die Details können über den Pfeil am Anfang einer Aufragszeile geöffnet werden:

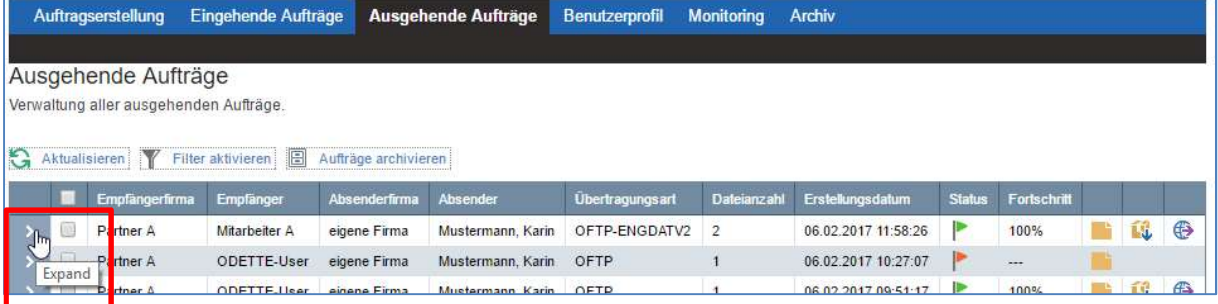

#### Der Aufbau ist wie folgt:

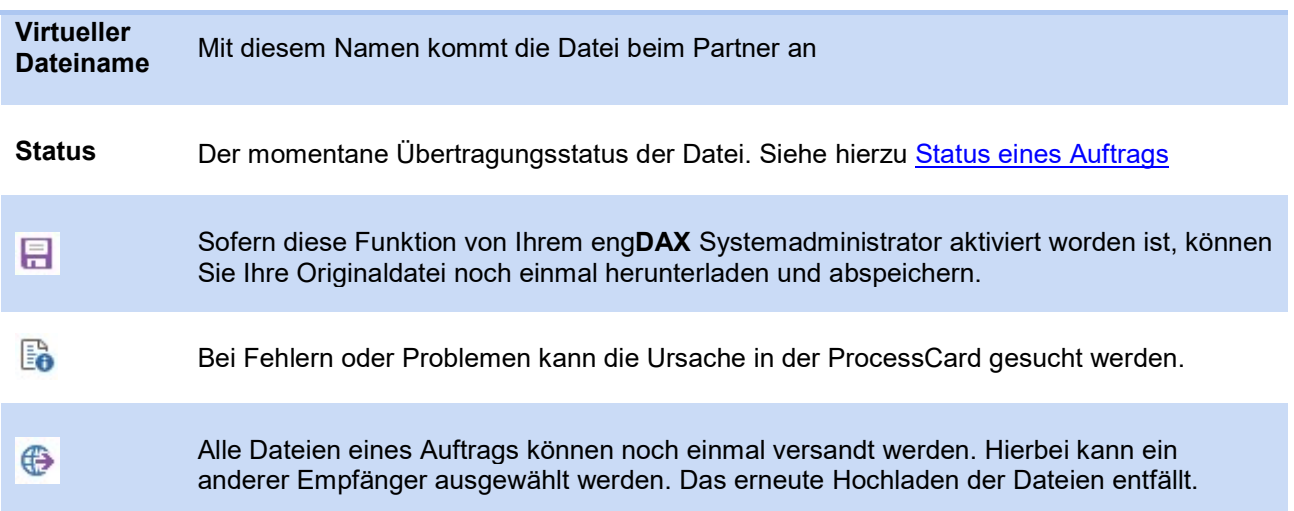

#### ODETTE Aufträge:

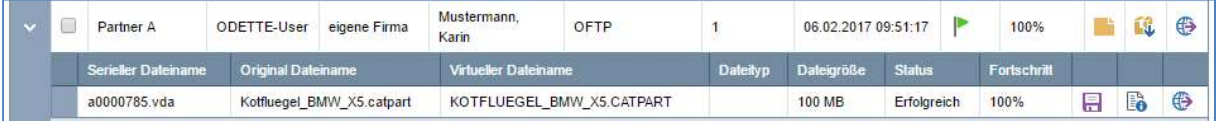

#### ENGDAT Aufträge:

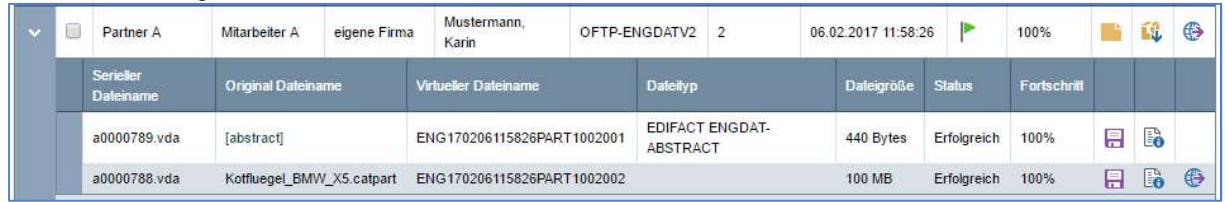

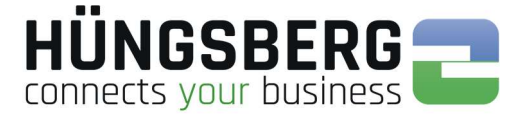

### ProcessCard einer Datei

Die ProcessCard ist der sogenannte Laufzettel einer Datei. In dieser sind alle Informationen und sog. Workflow Schritte, die die Datei im Sende- bzw. Empfangsprozess durchlaufen hat, abgebildet.

Die ProcessCard wird vor allem für die automatische Prozessabbildung (Herauslesen einzelner ProcessCardAttributes) und für die Fehlersuche (auf rot gelaufener Aufträge) genutzt.

Zu finden ist die ProcessCard über den Button **in den Details eines Auftrags am Ende der** Dateizeile

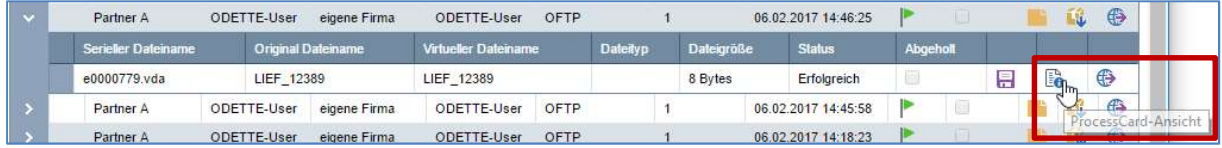

#### Ansicht einer ProcessCard:

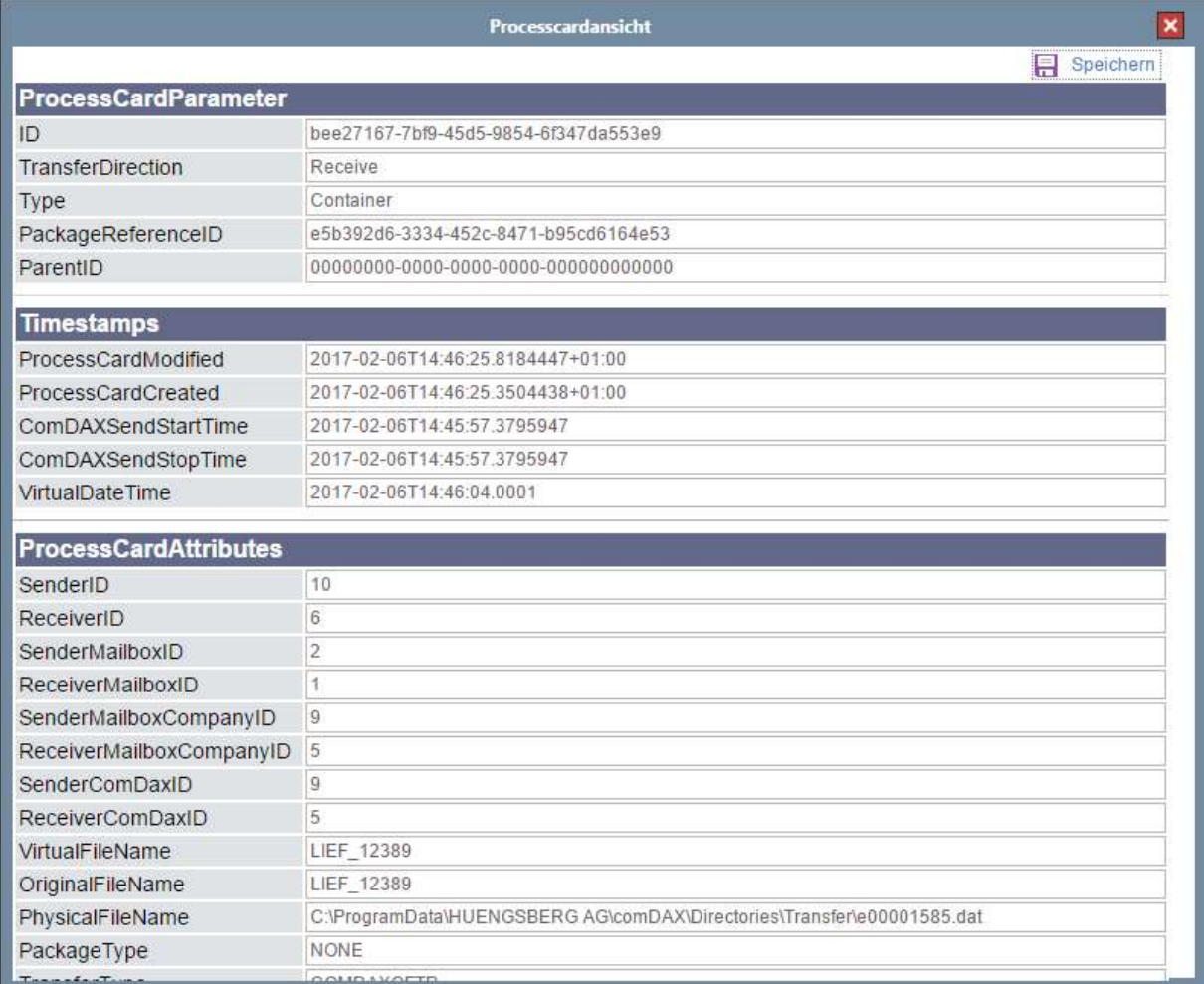

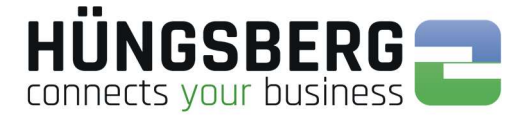

### Speichern von Dateien

### Automatisches Ablegen von Dateien - Routing

Prinzipiell werden alle eingehenden Dateien automatisch durch engDAX in einem vorher definierten Verzeichnis abgelegt, so dass der Benutzer nur noch in dieses Verzeichnis schauen muss um die Dateien nutzen zu können.

Das Verzeichnis wird in der Administration durch Ihren engDAX Systemadministrator angegeben. Bei Fragen wenden Sie sich bitte an diesen. Diese Funktion kann von Ihrem engDAX Systemadministrator deaktiviert werden.

### Manuelles Speichern von Dateien

Alternativ ist es möglich sowohl eingehende, als auch ausgehende Dateien manuell über die engDAX Oberfläche auf den lokalen Rechner oder ein Serververzeichnis herunterzuladen.

Diese Funktion kann von Ihrem engDAX Systemadministrator deaktiviert werden. Dann ist ein manueller Download nicht möglich.

Es gibt 2 verschiedene Arten Dateien herunterzuladen.

#### Einzel Download:

In den Details des Auftrags können Sie alle Dateien einzeln über den Button **habe** herunterladen und abspeichern. Dabei stehen Ihnen alle Verzeichnisse und Laufwerke zur Verfügung, die Sie auch in Ihrem WindowsExplorer verbunden haben.

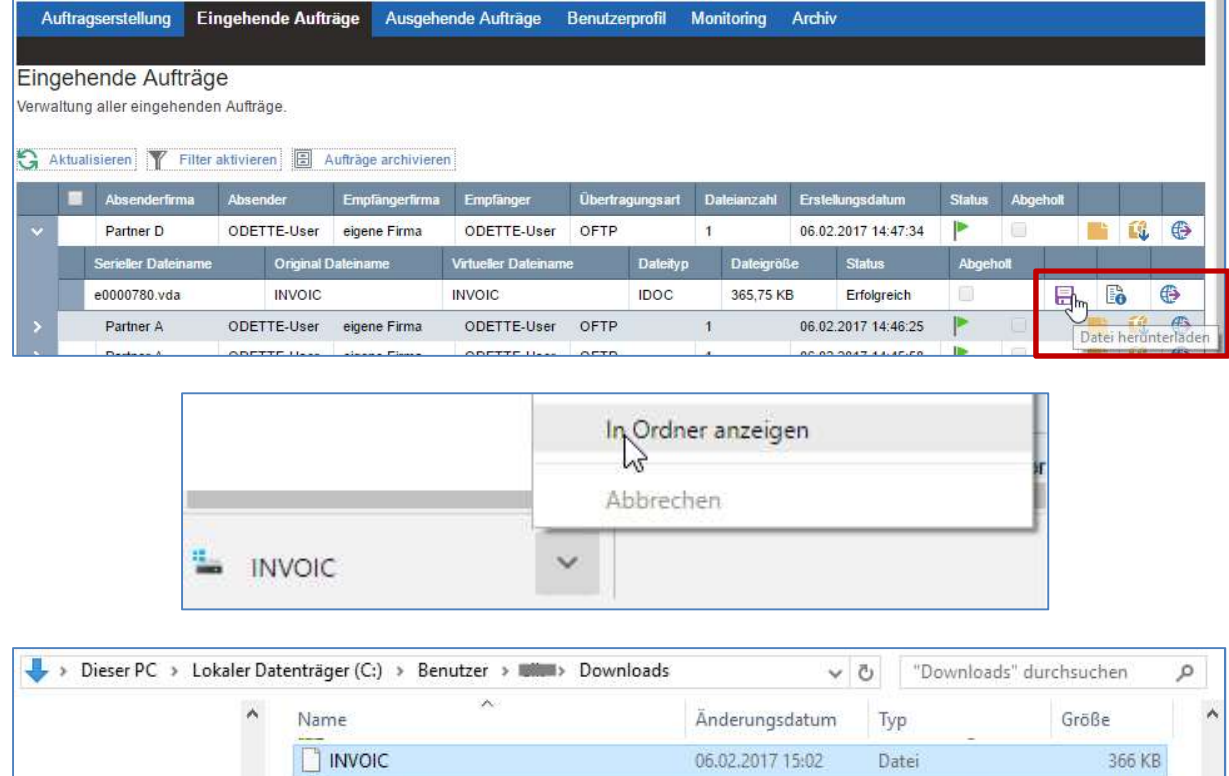

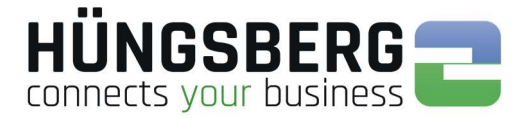

#### Container Download:

Möchten Sie alle Dateien eines Pakets (sinnvoll bei ENGDAT Paketen mit sehr vielen Nutzdateien) mit einem Mal herunterladen, können Sie hierfür den Containerdownload nutzen. Dieser befindet sich direkt in der Übersichtszeile eines jeden Auftrags.

Klicken Sie hierzu auf den Button

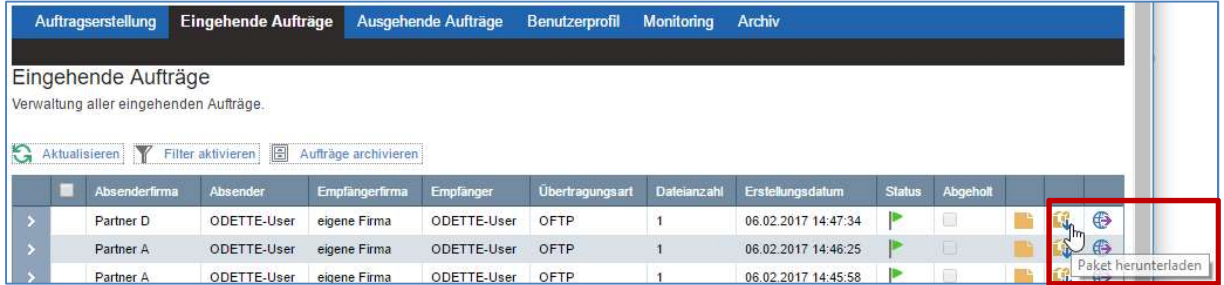

Im Hintergrund werden alle Dateien des Pakets zu einem zip Paket gepackt.

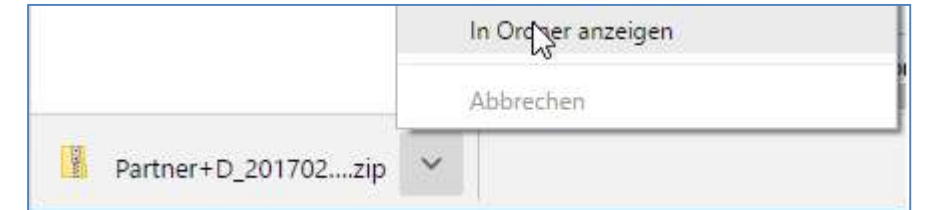

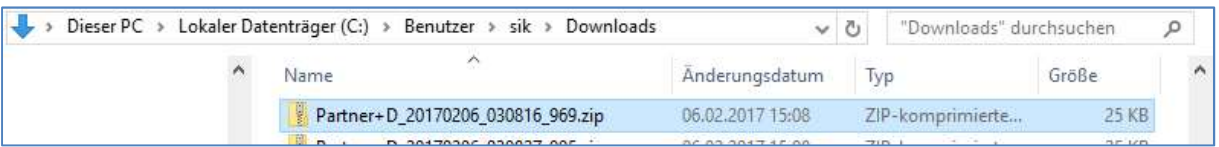

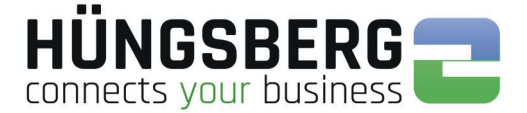

### Abbrechen eines Auftrags

Ein Auftrag kann generell abgebrochen werden, solange der Auftrag nicht den Status Febesitzt. Der Abbruch eines Auftrags ist nur manuell durch einen Nutzer möglich. Das System bricht keine Aufträge ab.

Generell ist es als Nutzer nur möglich eigene Aufträge abzubrechen. Aufträge anderer Nutzer können nicht abgebrochen werden.

### Abbruch eines laufenden Auftrags

Aufträge, die im Status **ind, können in den Auftragslisten über den Button @** am Ende der Auftragszeile abgebrochen werden.

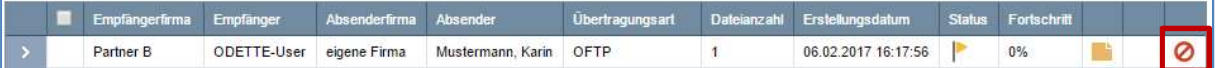

Der Abbruch ist ebenfalls im Reiter Übertragungsstatus (Monitoring) möglich.

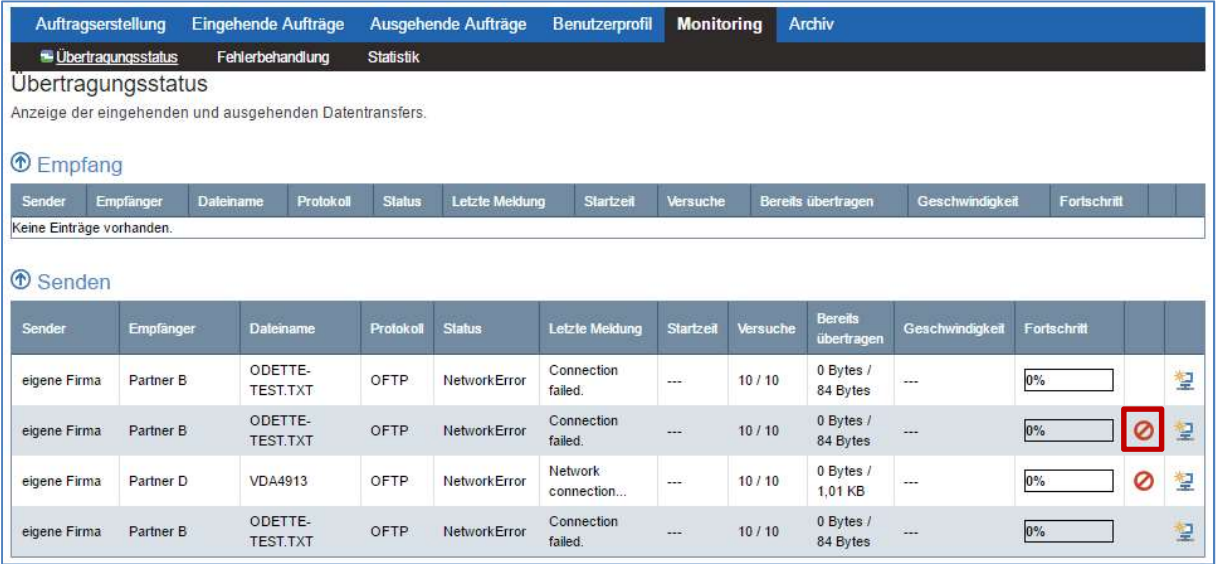

### Abbruch eines auf Fehler gelaufenen Auftrags

Auf **Finder auftene Aufträge werden nach Prüfung der Fehlerursache über die Fehlerbehandlung** (Monitoring) abgebrochen

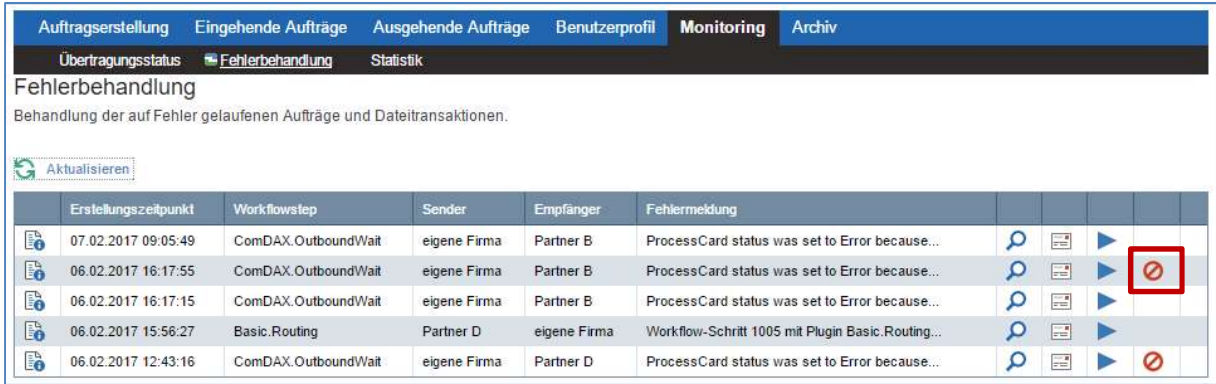

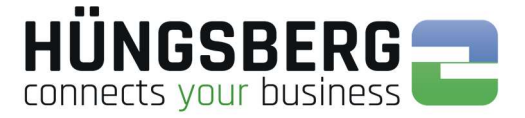

Der Abbruch ist ebenfalls im Reiter Übertragungsstatus (Monitoring) möglich, wenn es sich um einen Übertragungsfehler handelt.

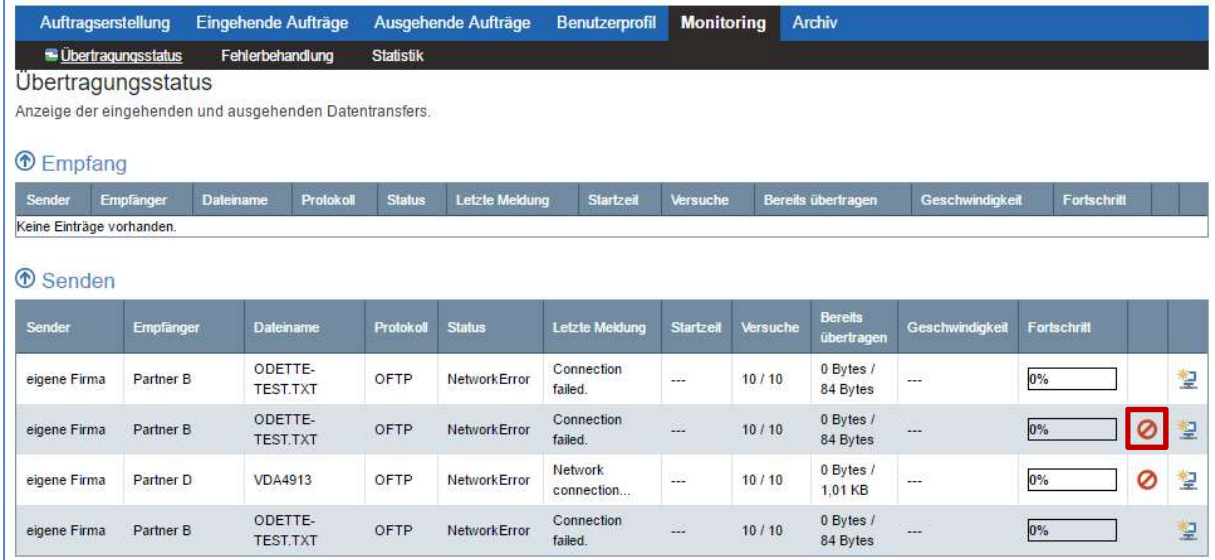

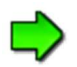

Es ist nicht möglich einen einmal abgebrochenen Auftrag wieder zu reaktivieren!

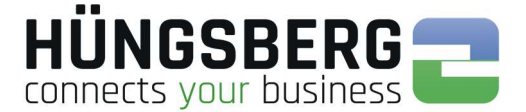

### Reaktivieren eines Auftrags

Ein auf Fehler gelaufener Auftrag kann im Normallfall nach Beseitigung der Fehlerursache reaktiviert werden. Ausnahmen bilden Kommunikationsspezifische Fehler bei denen

Näheres über die Identifizierung einer Fehlerursache finden Sie im Punkt Fehlermeldungen & ihre Bedeutung.

Nach Behebung des Fehlers (im Bsp: fehlerhaft eingetragenes Routingverzeichnis) kann der zuvor auf

Fehler gelaufene Workflow Schritt im Bereich Fehlerbehandlung über den Button erneut gestartet werden.

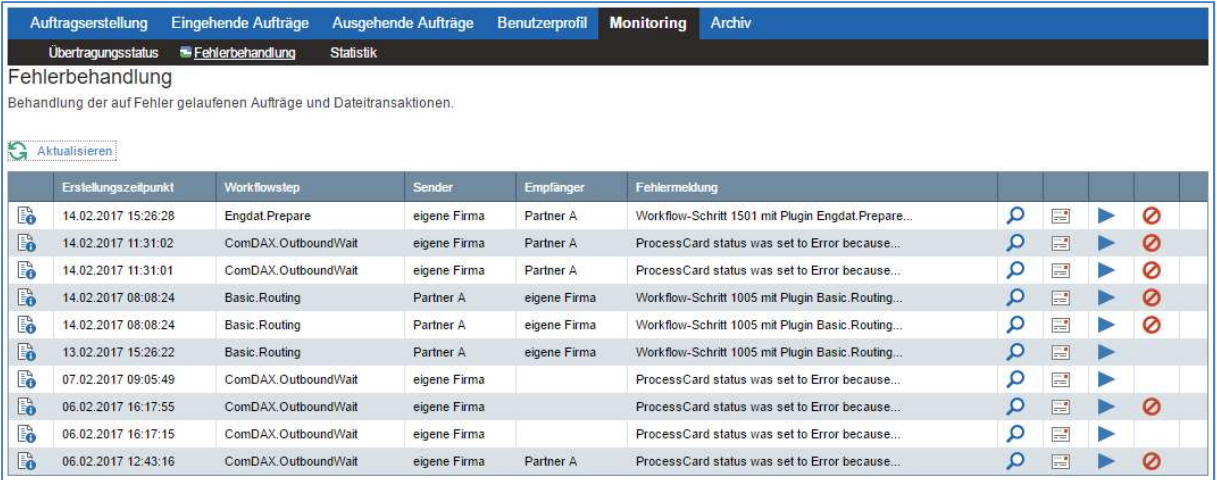

Die Verarbeitung des Auftrags wird nun fortgesetzt (Wiederholen des letzten, auf Fehler gelaufenen, Workflow Schrittes).

Tritt kein Fehler weiter auf, kann der Auftrag erfolgreich abgeschlossen werden |

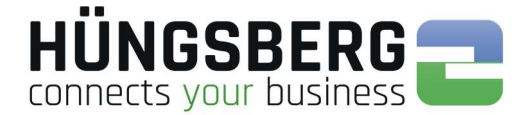

### **Monitoring**

### Übertragungsstatus

Im Reiter Übertragungsstatus werden alle laufenden Verbindungen und offenen Kanäle angezeigt. Es können Übertragungen abgebrochen  $\bullet$  und neu angestoßen  $\cong$  (reset Netzwerk) werden.

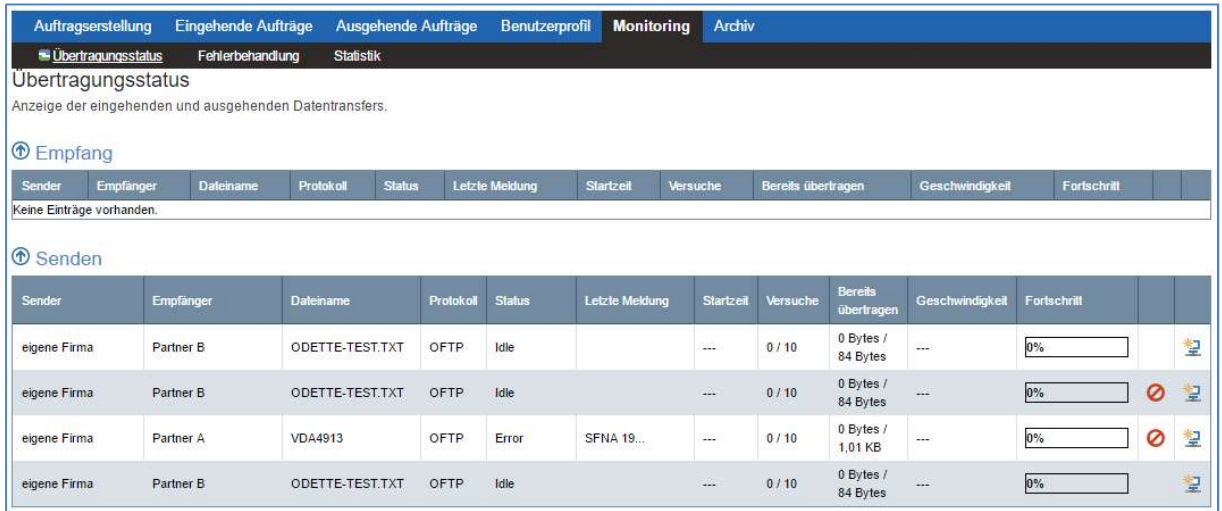

Fehler können in der Spalte "Letzte Meldung" in Kurzfassung eingesehen werden. Mehr zu Fehlern bei der Übertragung siehe Punkt Fehlerbehandlung.

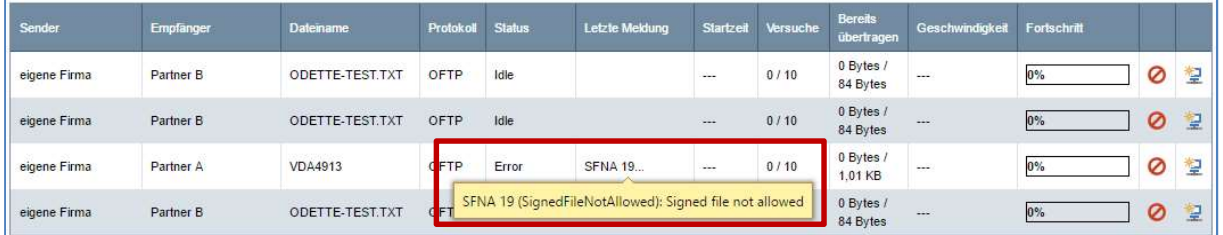

### Fehlerbehandlung

Laufen Aufträge in den Auftragslisten auf rot, so können die Fehler sowohl in der ProcessCard, als auch im Reiter Fehlerbehandlung geprüft werden. Es wird der Workflow Schritt und die Fehlermeldung in einer Liste angezeigt.

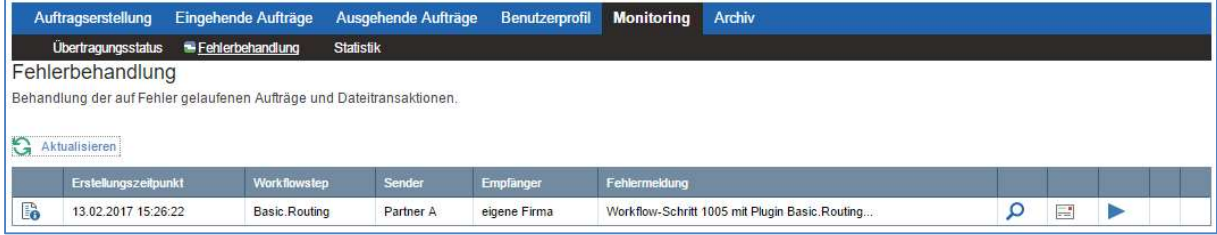

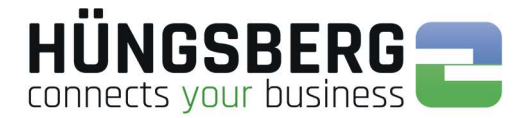

### Über den Button kann die komplette Fehlermeldung eingesehen werden.

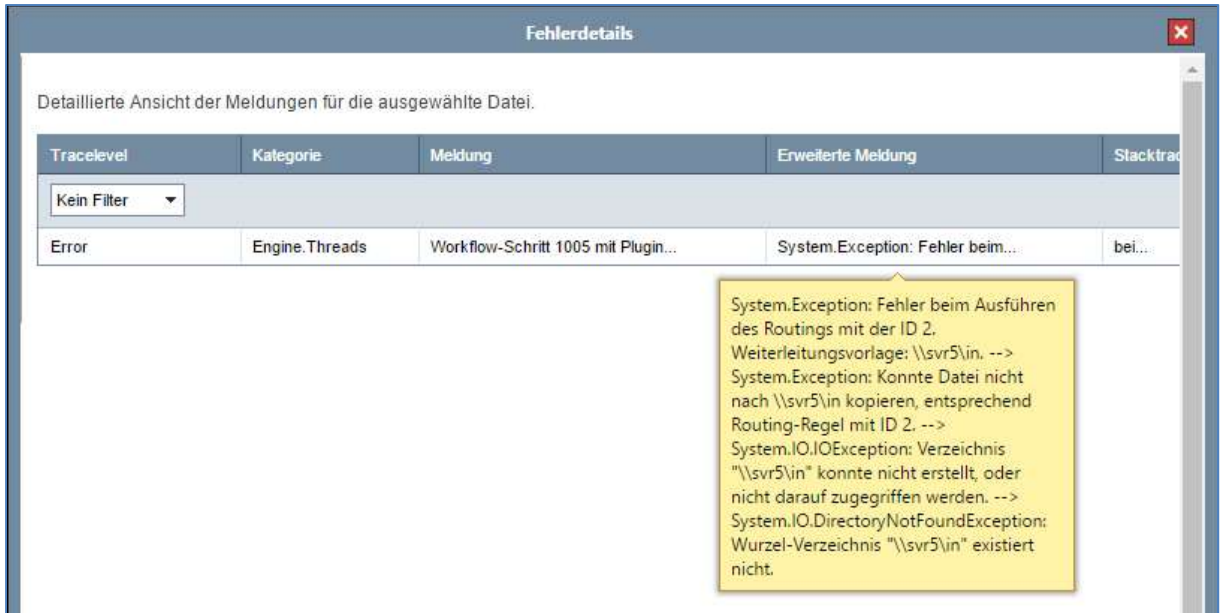

Nach Behebung des Fehlers (im Bsp: fehlerhaft eingetragenes Routingverzeichnis) kann der zuvor auf

Fehler gelaufene Workflow Schritt über den Button **Franker gestartet werden. Die Verarbeitung des** Auftrags wird nun fortgesetzt. Tritt kein Fehler weiter auf, kann der Auftrag erfolgreich abgeschlossen werden **|** 

Alternativ können unbekannte Fehlermeldungen direkt an den HÜNGSBERG Service per Mail gesendet werden.

Voraussetzung hierfür ist ein konfigurierter eMail Server in der Administration von engDAX. Wenden Sie sich diesbezüglich an Ihren engDAX Systemadministrator.

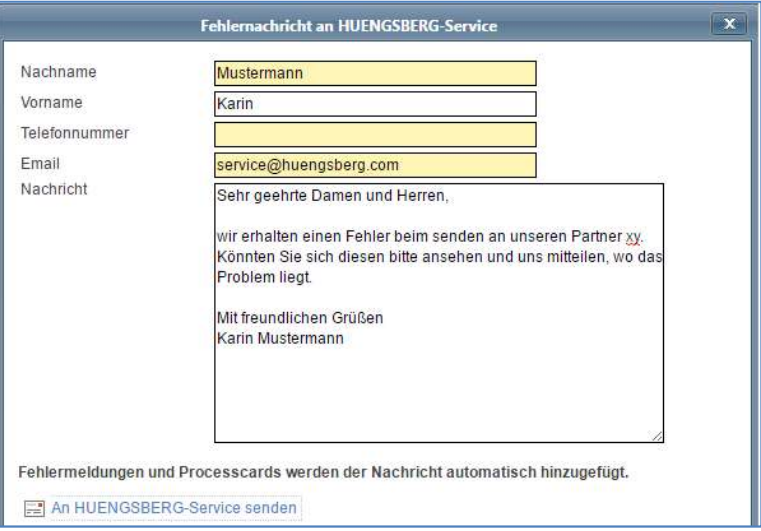

Ihre Anfrage wird in das HÜNGSBERG AG Service Ticketsystem gebucht und bearbeitet.

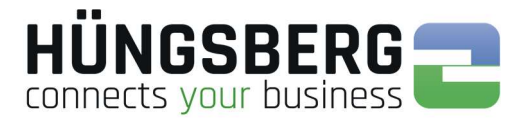

### Statistik

Im Reiter Statistik können Sie Ihre gesendeten und empfangenen Aufträge, Dateien und Datenvolumen prüfen.

Hierzu stehen ihnen zahlreiche Filtereinstellungen zur Verfügung.

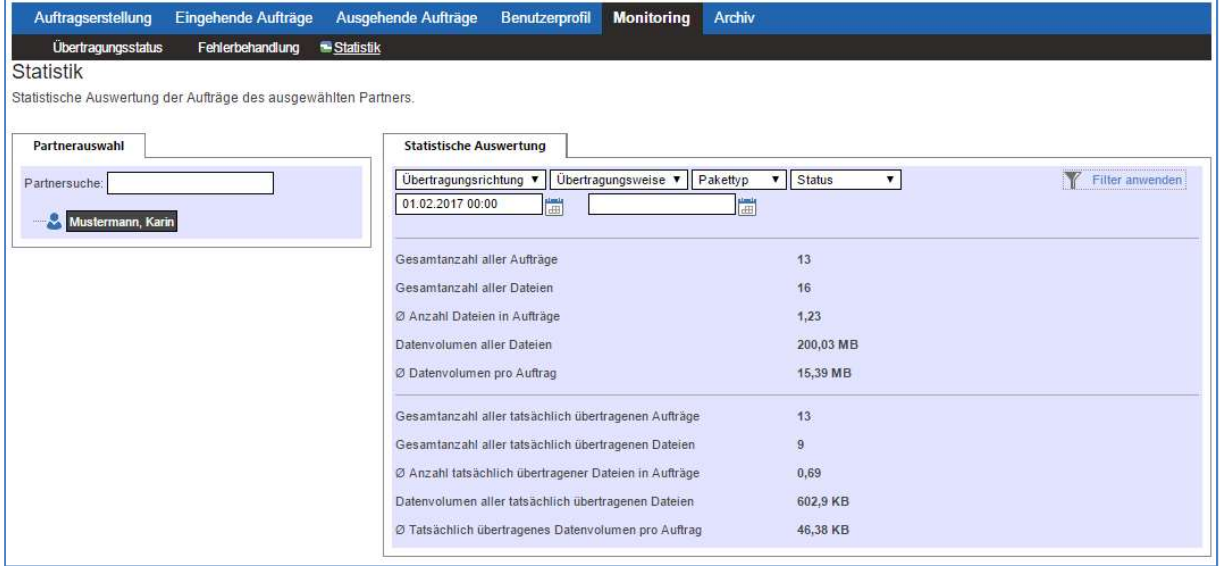

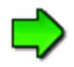

Beachten Sie, dass nur die Ihnen zugeordneten Aufträge angezeigt werden. Der engDAX Administrator/Systemadministrator hat Überblick über sämtliche Aufträge.

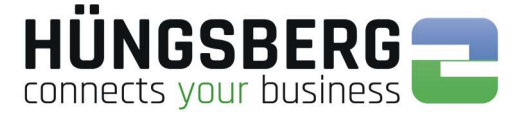

### Archivieren eines Auftrags

Um die Übersicht aller ein- und ausgehenden Aufträge zu behalten steht Ihnen die Funktion des Archivierens von Aufträgen zur Verfügung.

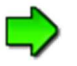

Der engDAX Administrator kann diese Rechte für Nutzer deaktivieren. Dann steht Ihnen als Nutzer diese Funktion nicht zur Verfügung!

In den Auftragslisten können Daten markiert werden, welche nicht mehr in der jeweiligen Übersicht angezeigt werden sollen.

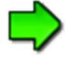

Es ist nicht möglich Aufträge anderer Nutzer zu archivieren!

Es können nur erfolgreich verarbeitete **bei der manuell abgebrochene Aufträge** archiviert werden!

Auf Fehler gelaufene **bei der nicht komplett verarbeitete Aufträge kompletter können nicht archiviert** werden. Näheres hierzu den Punkt Status eines Auftrags.

Um einen Auftrag zu archivieren muss dieser über das Auswahlfeld am Beginn der Auftragszeile markiert werden.

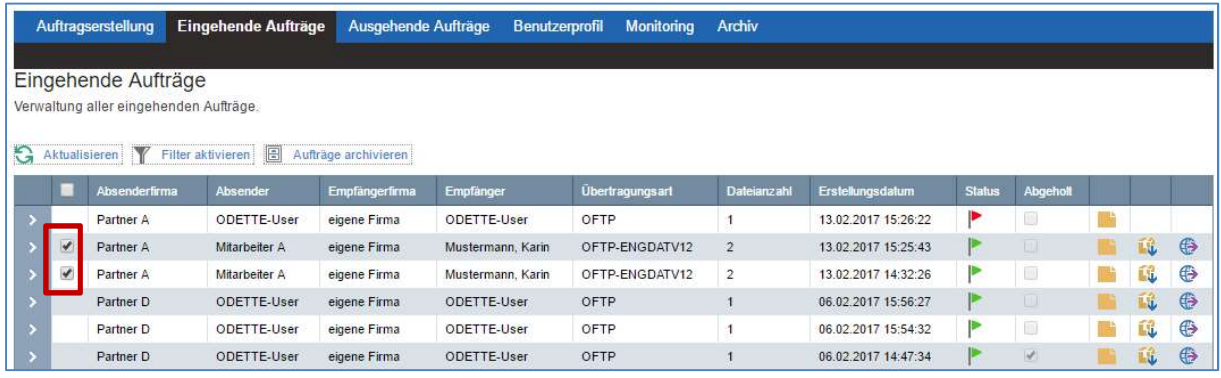

Alle markierten Aufträge werden nun über den Button **Burgen aus der Auftragsliste** aus der Auftragsliste entfernt und in die Archivliste verschoben.

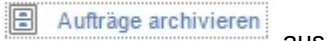

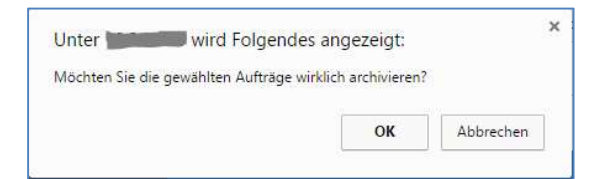

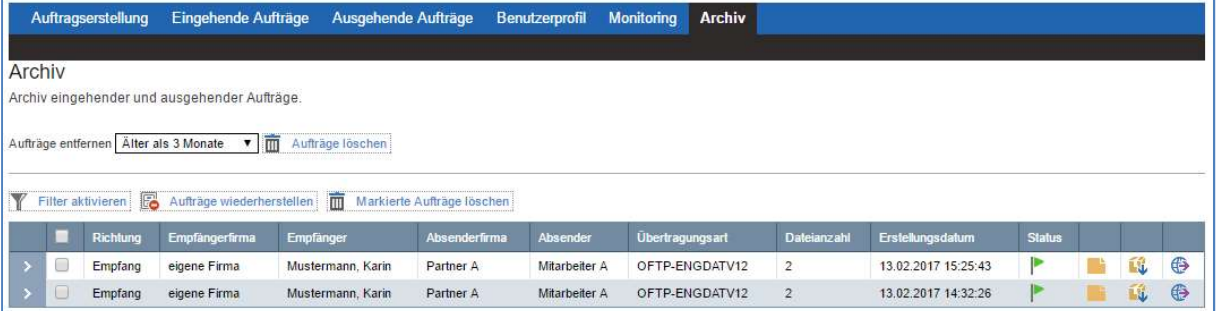

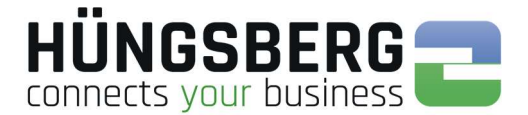

### Wiederherstellen eines archivierten Auftrags

Es ist möglich archivierte Aufträge wieder in die Auftragslisten zu verschieben.

Um eine Auftrag wiederherzustellen muss dieser über das Auswahlfeld am Beginn der Auftragszeile markiert werden.

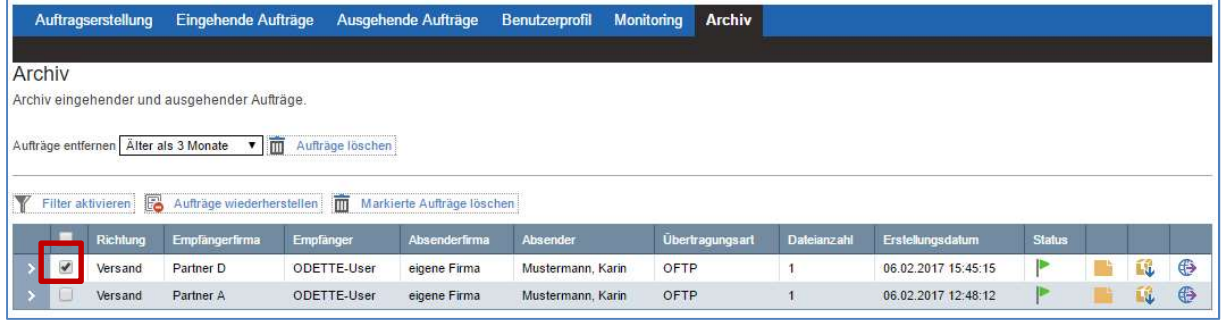

Über den Button **E** Aufträge wiederherstellen können die zuvor markierten Aufträge nun in die Auftragsliste verschoben werden.

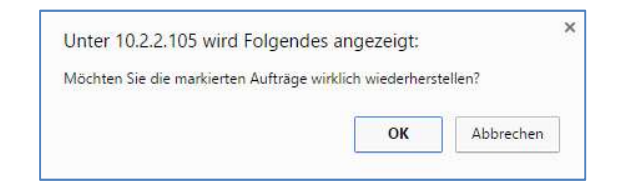

Der Auftrag verschwindet aus der Archivliste

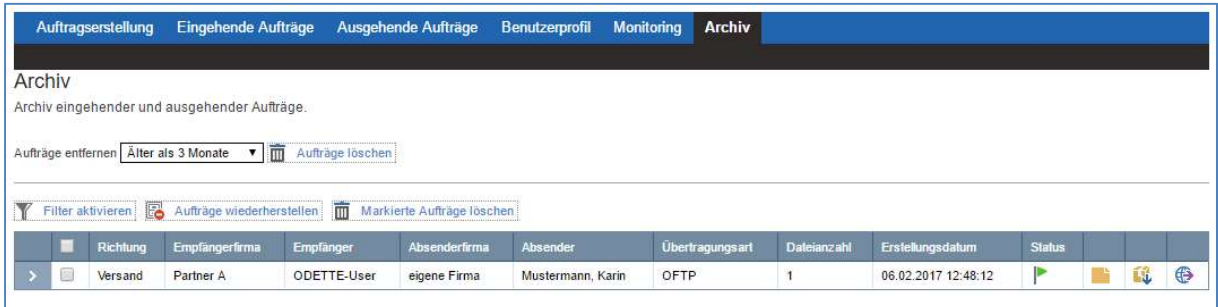

#### und erscheint wieder in der Auftragsliste

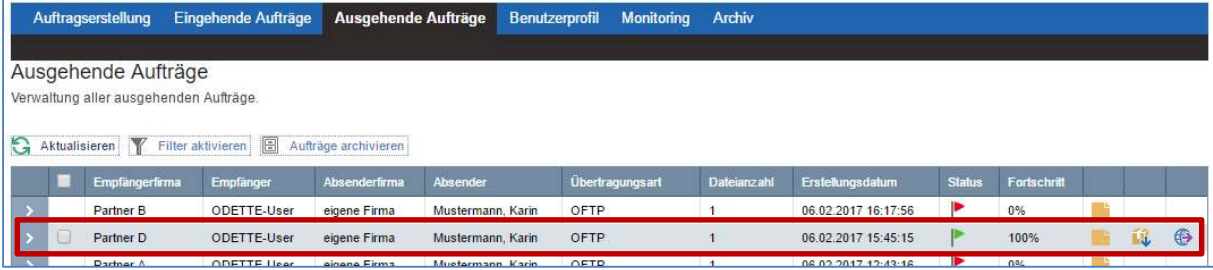

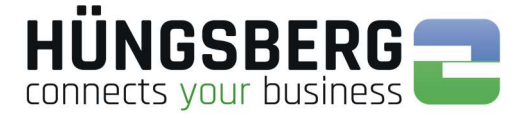

### Löschen eines Auftrags

Das Löschen von Aufträgen ist über die Archivliste von engDAX möglich. Aufträge müssen also vorher erst aus den Auftragslisten archiviert werden, bevor sie komplett aus dem System entfernt werden können. Näheres hierzu unter Punkt Archivieren eines Auftrags.

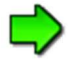

Der engDAX Administrator kann diese Rechte für Nutzer deaktivieren. Dann steht Ihnen als Nutzer diese Funktion nicht zur Verfügung!

Um einen Auftrag zu löschen muss dieser über das Auswahlfeld am Beginn der Auftragszeile markiert werden.

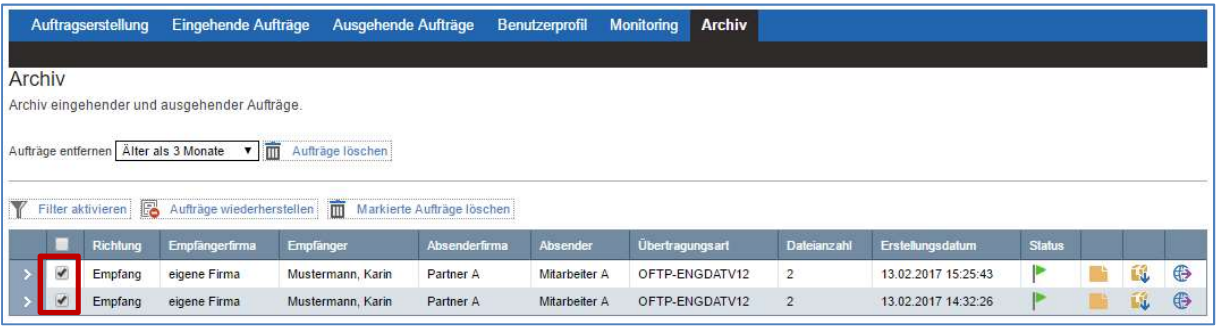

Über den Button **im Markierte Aufträge löschen** können die zuvor markierten Aufträge nun aus dem System entfernt werden.

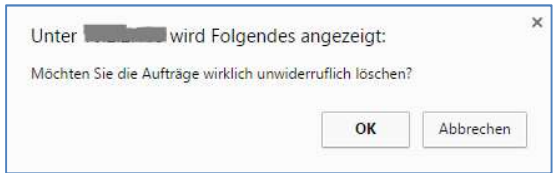

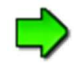

Die physikalischen Dateien des gelöschten Auftrags werden aus dem Verzeichnis zum Herunterladen von Dateien entfernt! Sollten Sie kein automatisches Routing von Dateien aktiviert haben, so sind die Dateien des Auftrags endgültig entfernt.

Die verschiedenen Speichermöglichkeiten sind unter Punkt Speichern von Dateien erläutert.

Nach Entfernen der gewünschten Aufträge sind diese nicht mehr im Archiv sichtbar.

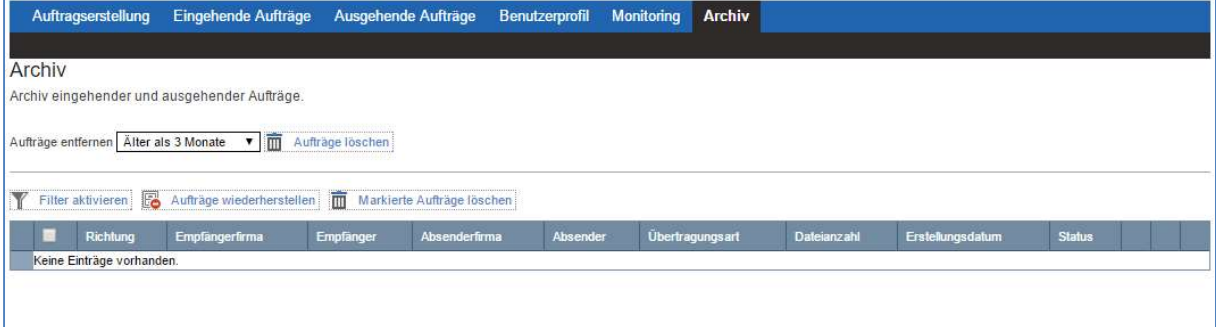

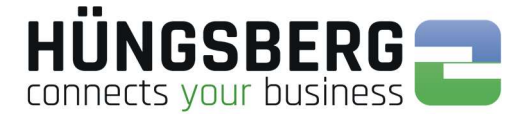

### Fehler

### Fehlermeldungen & ihre Bedeutung

Fehler können generell in Auftrags- und Kommunikationsfehler eingeteilt werden.

Bei Auftragsfehlern ist die Kommunikation in Ordnung (Empfang 100%) bzw. konnte noch nicht angestoßen werden (kein Sendeversuch des Auftrags), aber die Erstellung/Verarbeitung der Dateien kann vor dem Senden bzw. nach dem Empfang nicht durchgeführt werden.

Dateien tauchen nicht im Monitoring auf.

#### Beispiele:

nach Empfang:

Datei kann nicht in Zielverzeichnis abgelegt werden, da dort nicht mehr genug Speicherplatz vorhanden ist.

vor dem Senden:

- Die Konvertierung der EDI Daten in das Zielformat des Kunden läuft auf Fehler
- Bei ENGDAT Aufträgen ist dem Empfängermitarbeiter kein RoutingCode in den Stammdaten zugeordnet

Bei Kommunikationsfehlern entstehen Abbrüche vor, während oder nach der Verbindung.

#### Beispiele:

vor der Verbindung:

- ISDN Partner ist besetzt (user busy)
- Partnersystem ist nicht erreichbar/antwortet nicht

während der Verbindung:

- das Partnersystem meldet keine Aktivitätskommandos (CDT) zurück (Timeout)
- die OFTP2 Sicherheitseinstellungen beider Systeme passen nicht zusammen
- Die OFTP Einstellungen sind fehlerhaft (die VDA Kennung des Partners ist nicht bekannt)

nach der Übertragung:

- Partner sendet keine Quittierung (EERP) der Dateien zurück. (Datei bleibt auf Bearbeitung mit dem Status "Transmitted" auf 100% im Monitoring stehen)
- Empfangene Datei kann nicht entschlüsselt werden

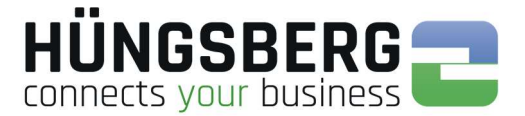

### Auftragsfehler

Auftragsfehler sind in der ProcessCard der betroffenen Datei zu finden. Klappen Sie einen auf Fehler gelaufenen Auftrag auf und öffnen Sie die ProcessCard am Ende der Dateizeile:

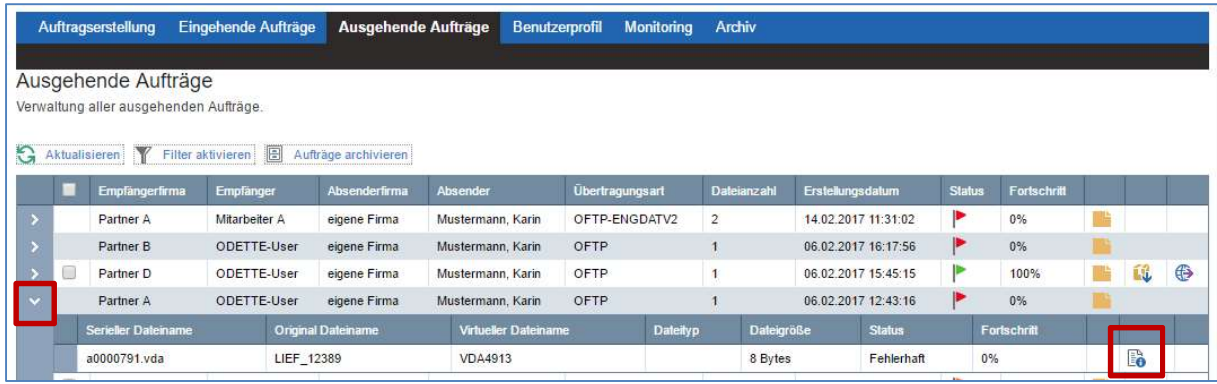

Die Fehlerursache wird detailliert in der ProcessCard beschrieben.

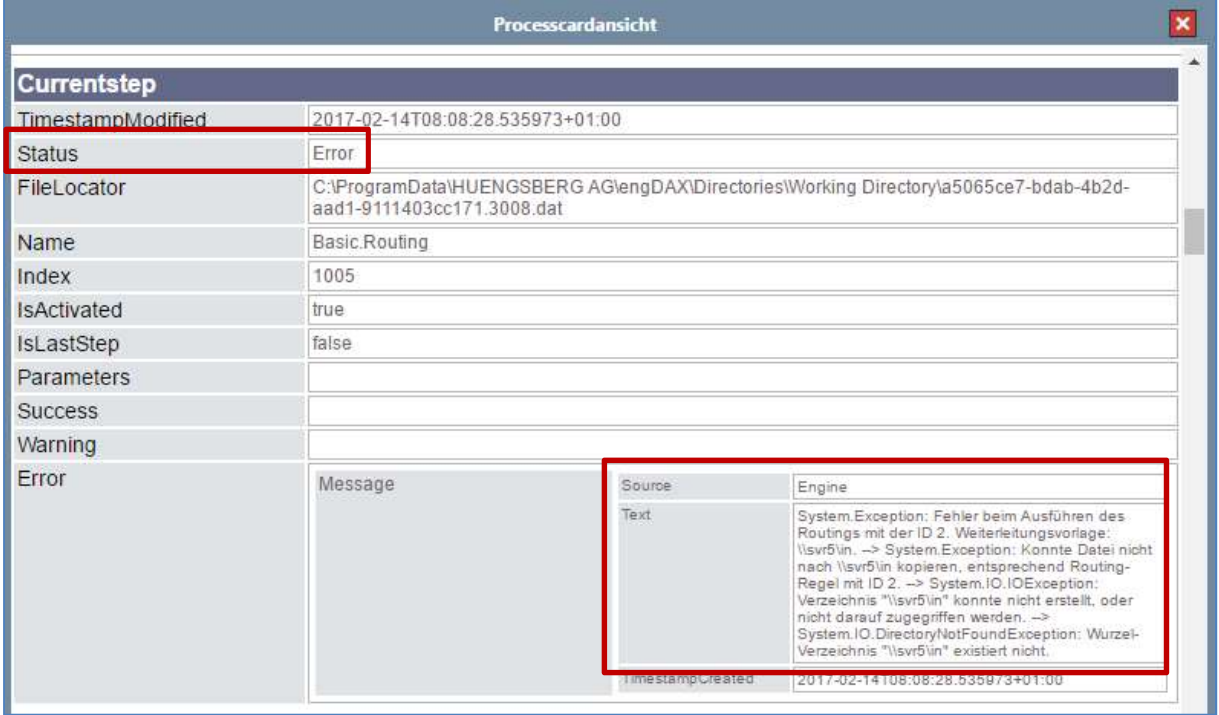

Wird die Ursache des Fehlers behoben (hier beispielsweise ein falsch hinterlegtes Routingverzeichnis) so kann der Nutzer den Auftrag über die Fehlerbehandlung wieder reaktivieren.

Können Sie den Fehlertext nicht deuten oder haben Fragen hierzu so senden Sie uns die entsprechende ProcessCard per Mail an service@huengsberg.com mit einer Problembeschreibung zu.

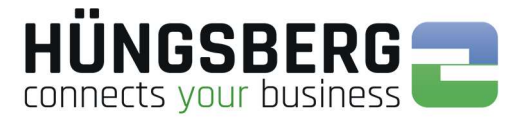

### Kommunikationsfehler

Es wird hierbei zwischen dateibezogenen Fehlern und sitzungsbezogenen Fehlern unterschieden.

Kommunikationsfehler sind ebenfalls prinzipiell in der ProcessCard der betroffenen Datei zu finden. Klappen Sie einen auf Fehler gelaufenen Auftrag auf und öffnen Sie die ProcessCard am Ende der Dateizeile:

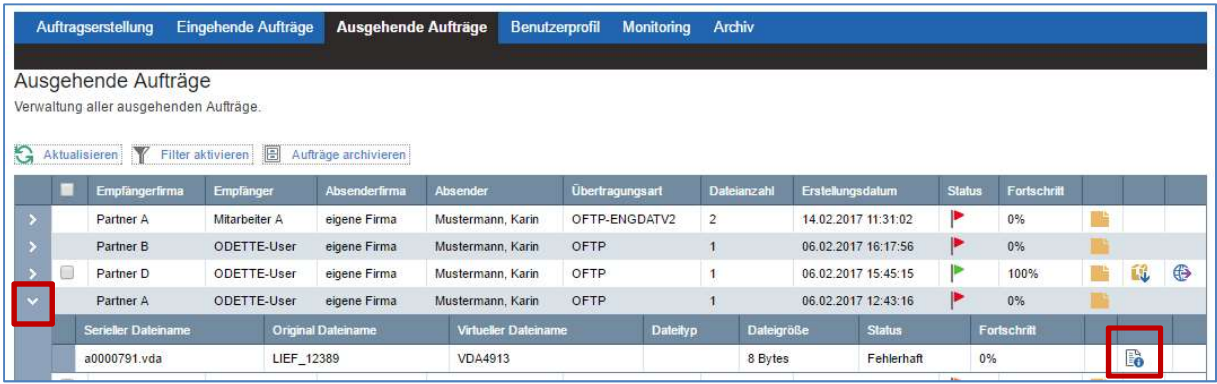

Die Fehlerursache wird detailliert in der ProcessCard beschrieben.

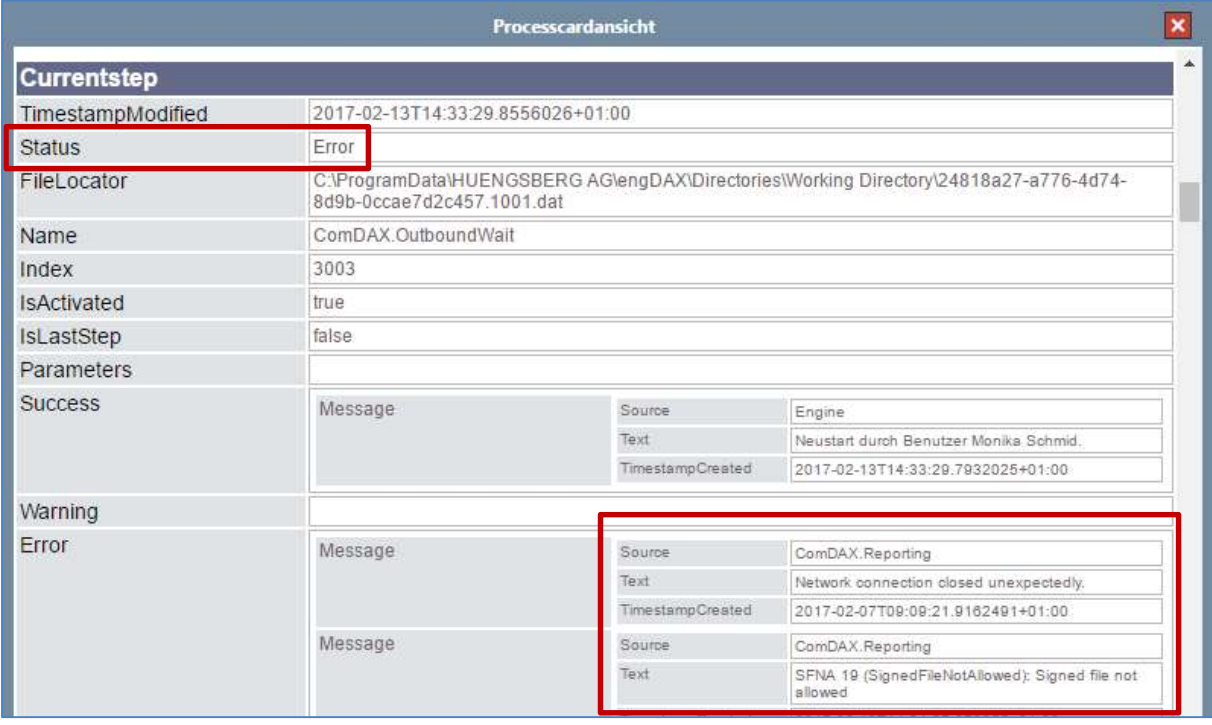

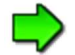

Anders als bei Auftragsbezogenen Fehlern ist ein Reaktivieren des Auftrags, nach Behebung der Fehlerursache, nicht in jedem Fall möglich. War die Ursache beispielsweise eine fehlerhafte Sicherheitseinstellung, so kann nach Korrektur der Einstellungen die Datei nicht noch einmal versendet werden. Grund ist hier, dass der Verschlüsselungsschritt schon erfolgreich durchgeführt worden ist. Die Datei also schon verschlüsselt/noch unverschlüsselt beim Kommunikationskern liegt. In diesem Fall sind nur ein Abbruch und die Neugenerierung des Auftrags möglich.

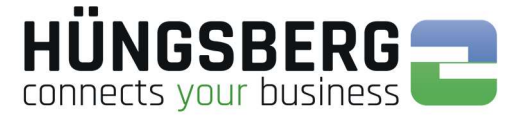

Fehlermeldungen, die die Übertragung betreffen, werden ebenfalls im Logbuch des OFTP Kerns beschrieben.

### Pfad zu den Kommunikationslogs:

#### Kommunikationsserver: C:\ProgramData\HUENGSBERG AG\comDAX\Directories\Logs

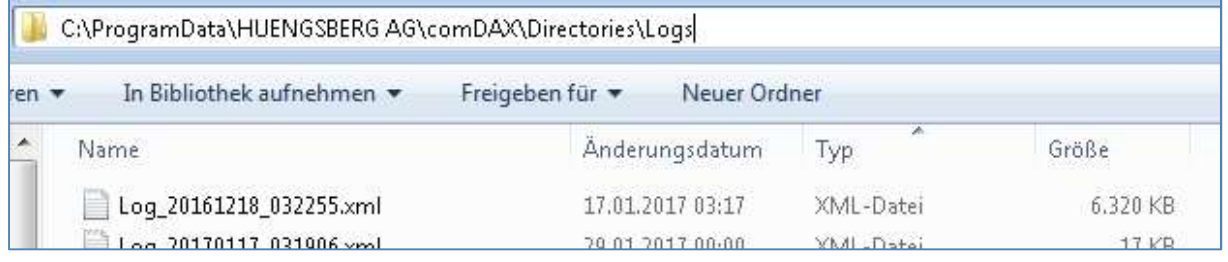

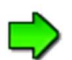

Suchen Sie das Logfile, welches zum Zeitpunkt des Fehlers/der Übertragung erstellt worden ist. Packen Sie das Logfile/die Logfiles vor dem Versenden per eMail an service@huengsberg.com und geben Sie folgende Informationen mit an:

- Partnerfirma
- Datum & Uhrzeit der Übertragung
- **Dateiname**

Damit ermöglichen Sie uns die Logs nach dem Fehler zu durchsuchen.

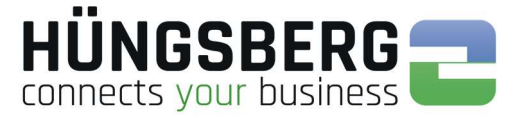

### ODETTE Fehler im Befehlscode ESID (End Session ID) – Sitzungsbezogen

Die Fehler können immer sowohl vom Sender-, als auch vom Empfangssystem gemeldet werden. Das meldende System kann nur über das Logfile ermittelt werden.

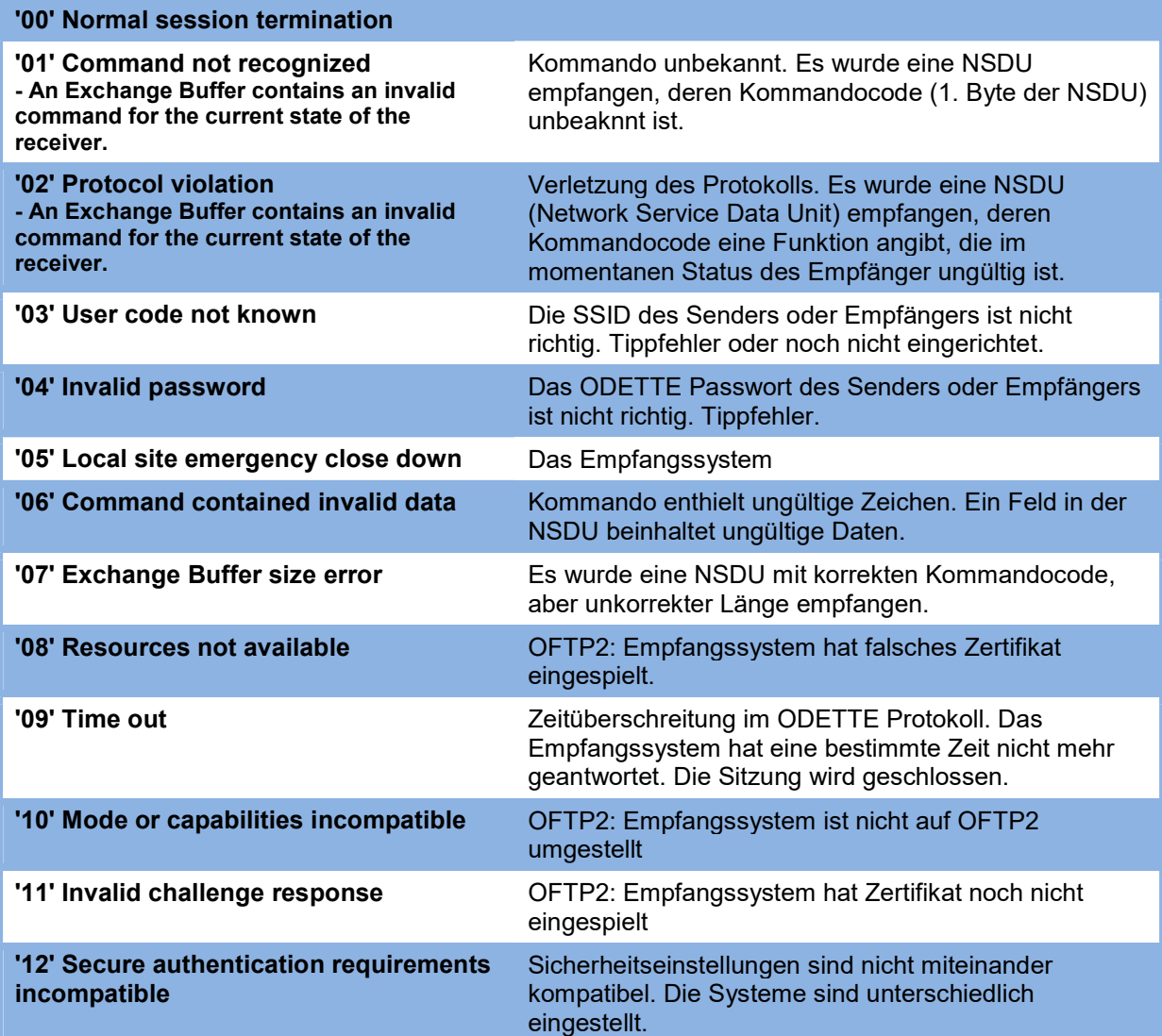

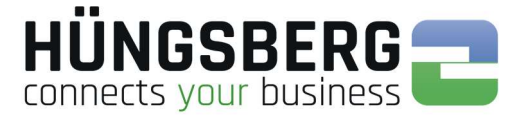

### ODETTE Fehler im Befehlscode EFNA (End File Negative Answer) - Dateibezogen

Die Fehler können immer sowohl vom Sender-, als auch vom Empfangssystem gemeldet werden. Das meldende System kann nur über das Logfile ermittelt werden.

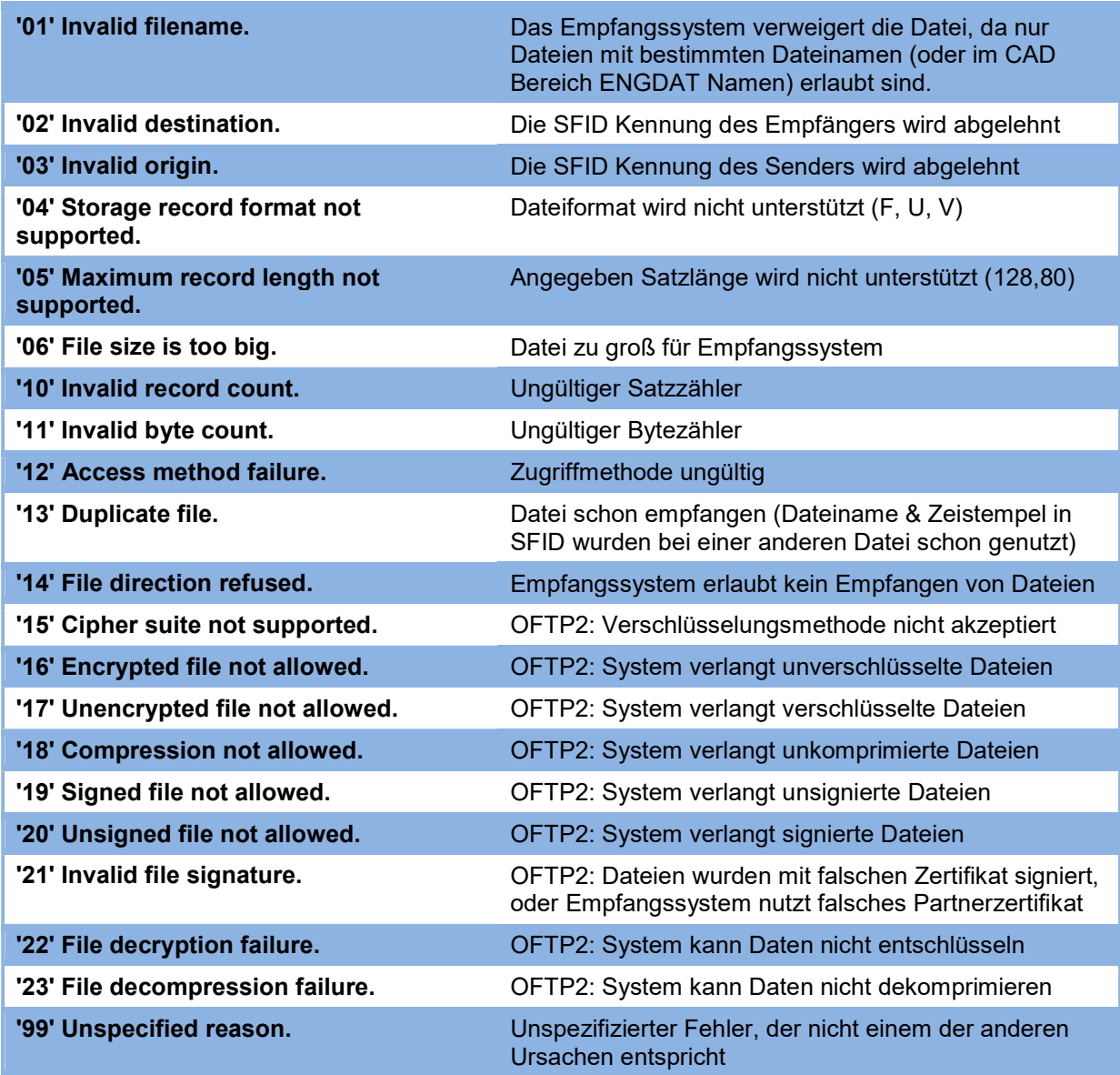

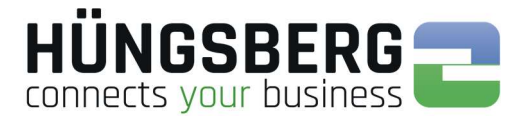

#### Werte zum Fehlercode E16 ISDN

- /\*— informative values (corresponding message was processed) ——\*/
- 0001: "NCPI not supported by current protocol, NCPI ignored";
- 0002: "Flags not supported by current protocol, flags ignored";
- 0003: "Alert already sent by another application";
- /\*— error information concerning CAPI\_REGISTER ——\*/
- 1001: "Too many applications";
- 1002: "Logical block size to small, must be at least 128 Bytes";
- 1003: "Buffer exceeds 64 kByte";
- 1004: "Message buffer size too small, must be at least 1024 Bytes";
- 1005: "Max. number of logical connections not supported";
- 1006: "Reserved";
- 1007: "The message could not be accepted because of an internal busy condition";
- 1008: "OS resource error (no memory ?)";
- 1009: "CAPI not installed";
- 100A: "Controller does not support external equipment";
- 100B: "Controller does only support external equipment";

 $/*$ — error information concerning message exchange functions ——\*/

- 1101: "Illegal application number";
- 1102: "Illegal command or subcommand or message length less than 12 bytes";
- 1103: "The message could not be accepted because of a queue full condition !! The error code does not imply that CAPI cannot receive messages directed to another controller, PLCI or NCCI";
- 1104: "Queue is empty";
- 1105: "Queue overflow, a message was lost !! This indicates a configuration error. The only recovery from this error is to perform a CAPI\_RELEASE";
- 1106: "Unknown notification parameter";
- 1107: "The Message could not be accepted because of an internal busy condition";
- 1108: "OS Resource error (no memory ?)";
- 1109: "CAPI not installed";
- 110A: "Controller does not support external equipment";
- 110B:"Controller does only support external equipment";

/\*— error information concerning resource / coding problems ——\*/

- 2001:"Message not supported in current state";
- 2002: "Illegal Controller / PLCI / NCCI";

2003: "Out of PLCI";  $\qquad \qquad$  -> Rechner und Router durchstarten

- 2004: "Out of NCCI";
- 2005: "Out of LISTEN";
- 
- 2006: "Out of FAX resources (protocol T.30)";
- 2007: "Illegal message parameter coding";
- /\*— error information concerning requested services ——\*/
- 3001: "B1 protocol not supported";
- 3002:"B2 protocol not supported";
- 3003: "B3 protocol not supported";
- 3004: "B1 protocol parameter not supported";
- 3005: "B2 protocol parameter not supported";
- 3006: "B3 protocol parameter not supported";
- 3007: "B protocol combination not supported";
- 3008: "NCPI not supported"; 3009: "CIP Value unknown";
- 300A: "Flags not supported (reserved bits)";
- 300B: "Facility not supported";
- 300C: "Data length not supported by current protocol";

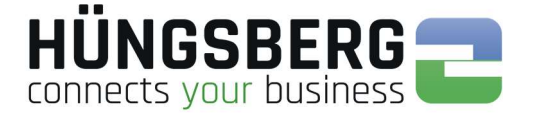

300D: "Reset procedure not supported by current protocol";  $/$ \*— informations about the clearing of a physical connection  $-\rightarrow$ \*/ 3301: "Protocol error layer 1 (broken line)"; - - - - Hardware Fehler! (Kabel überprüfen) 3302: "Protocol error layer 2"; 3303: "Protocol error layer 3"; 3304: "Another application got that call";  $\mu$ <sup>\*</sup>— T.30 specific reasons ——\*/ 3311: "Connecting not successful (remote station is no FAX G3 machine)"; 3312: "Connecting not successful (training error)"; 3313: "Disconnected before transfer (remote station does not support transfer mode, e.g. resolution )", 3314: "Disconnected during transfer (remote abort)"; 3315: "Disconnected during transfer (remote procedure error, e.g. unsuccessful repetition of T.30 commands)"; 3316: "Disconnected during transfer (local tx data underrun)"; 3317: "Disconnected during transfer (local rx data overflow)"; 3318: "Disconnected during transfer (local abort)"; 3319: "Illegal parameter coding (e.g. SFF coding error)";  $/$ \*— disconnect causes from the network according to ETS 300 102-1/Q.931 – 3481: "Unallocated (unassigned) number"; - -> Ursache i. d. Rufnummer zu suchen 3482: "No route to specified transit network": - -> Ursache i. d. Rufnummer zu suchen 3483: "No route to destination"; 3486: "Channel unacceptable"; 3487: "Call awarded and being delivered in an established channel"; 3490: "Normal call clearing"; 3491: "User busy";  $\longrightarrow$  Gegenstelle besetzt 3492: "No user responding"; - - -> Gegenstelle antwortet nicht - Partner benachrichtigen 3493: "No answer from user (user alerted)"; 3495: "Call rejected"; - -> Gegenstelle lehnt Ruf ab - Partner benachrichtigen 3496: "Number changed"; 349A:"Non-selected user clearing"; 349B: "Destination out of order"; - -> Gegenstelle antwortet nicht/außer Betrieb 349C: "Invalid number format"; - -> Nummer falsch hinterlegt 349D: "Facility rejected"; 349E: "Response to STATUS ENQUIRY"; 349F: "Normal, unspecified"; 34A2: "No circuit / channel available"; -> physikalisch alle B-Kanäle besetzt - warten 34A6:"Network out of order"; 34A9: "Temporary failure"; 34AA: "Switching equipment congestion"; (Datenstau) 34AB: "Access information discarded"; 34AC: "Requested circuit / channel not available"; 34AF: "Resources unavailable, unspecified"; 34B1: "Quality of service unavailable"; 34B2: "Requested facility not subscribed"; 34B9: "Bearer capability not authorized"; 34BA: "Bearer capability not presently available"; 34BF: "Service or option not available, unspecified"; -> Datendienst nicht frei geschalten -> Provider anfragen/TK Anlage prüfen 34C1: "Bearer capability not implemented"; 34C2: "Channel type not implemented"; 34C5: "Requested facility not implemented"; 34C6: "Only restricted digital information bearer capability is available"; 34CF: "Service or option not implemented, unspecified"; -> Datendienst nicht frei geschalten -> Provider anfragen/TK Anlage prüfen 34D1: "Invalid call reference value"; 34D2: "Identified channel does not exist";

34D3: "A suspended call exists, but this call identity does not";

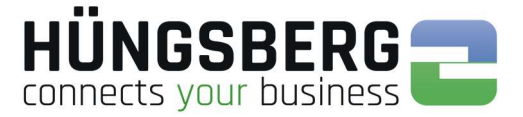

- 34D4: "Call identity in use";
- 34D5: "No call suspended";
- 34D6: "Call having the requested call identity has been cleared";
- 34D8: "Incompatible destination"; (Eine andere Anwendung beantwortet den Ruf, z. B. ein Fax)
- 34DB: "Invalid transit network selection";
- 34DF: "Invalid message, unspecified";
- 34E0: "Mandatory information element is missing";
- 34E1: "Message type non-existent or not implemented";
- 34E2: "Message not compatible with call state or message type non-existent or not implemented";
- 34E3: "Information element non-existent or not implemented";
- 34E4: "Invalid information element contents";
- 34E5: "Message not compatible with call state";
- 34E6: "Recovery on timer expiry";
- 34EF: "Protocol error, unspecified";
- 34FF: "Interworking, unspecified";